# oPreferred

New User-Submitting Product Information for a Label, Sending Information to ASTM/Beta Analytic, and Downloading Label

July 10, 2012

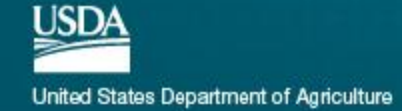

## Go to the BioPreferred Home Page

### htpp://www.BioPreferred.gov

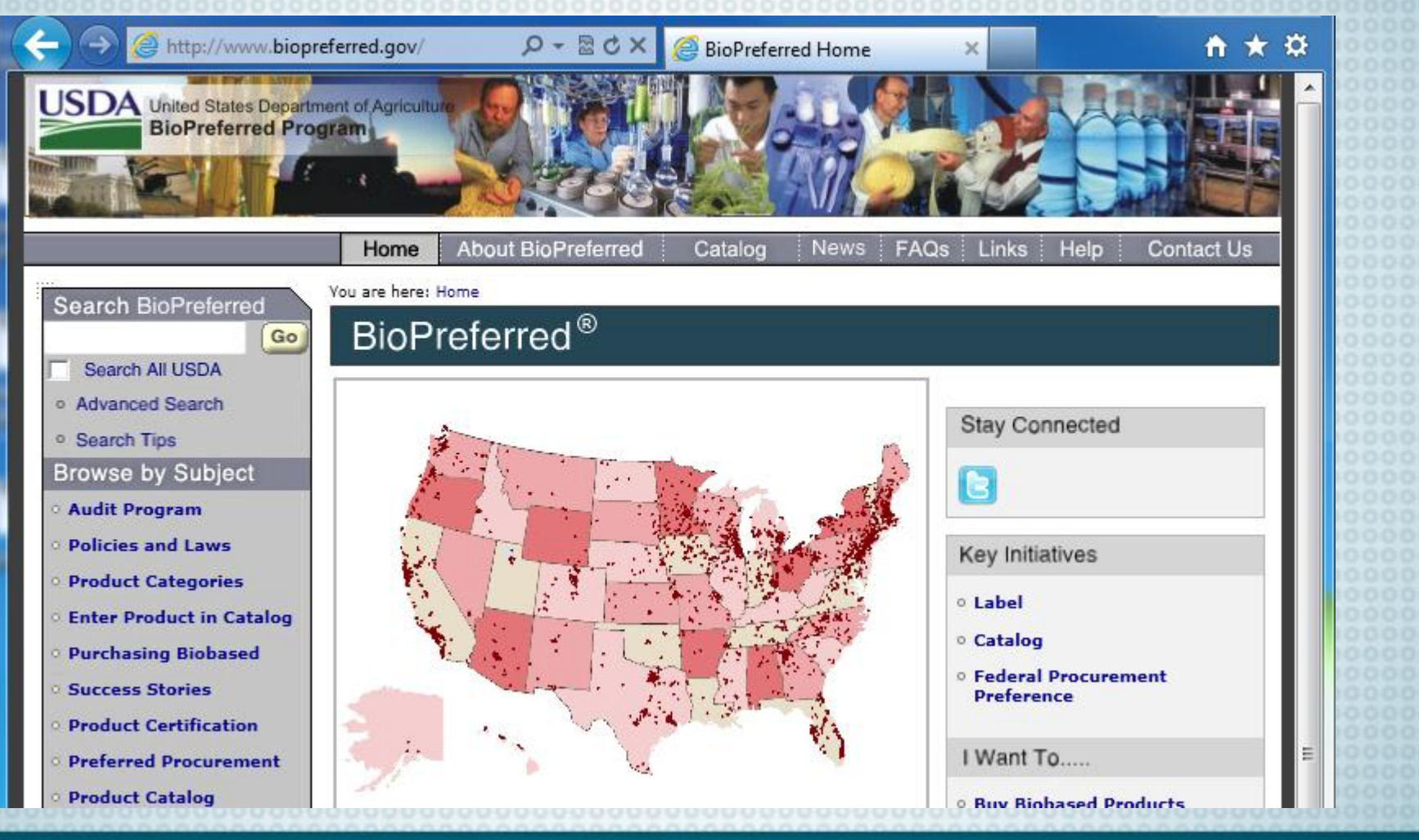

**BioPreferred** 

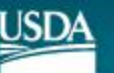

### Click "Apply for Label"

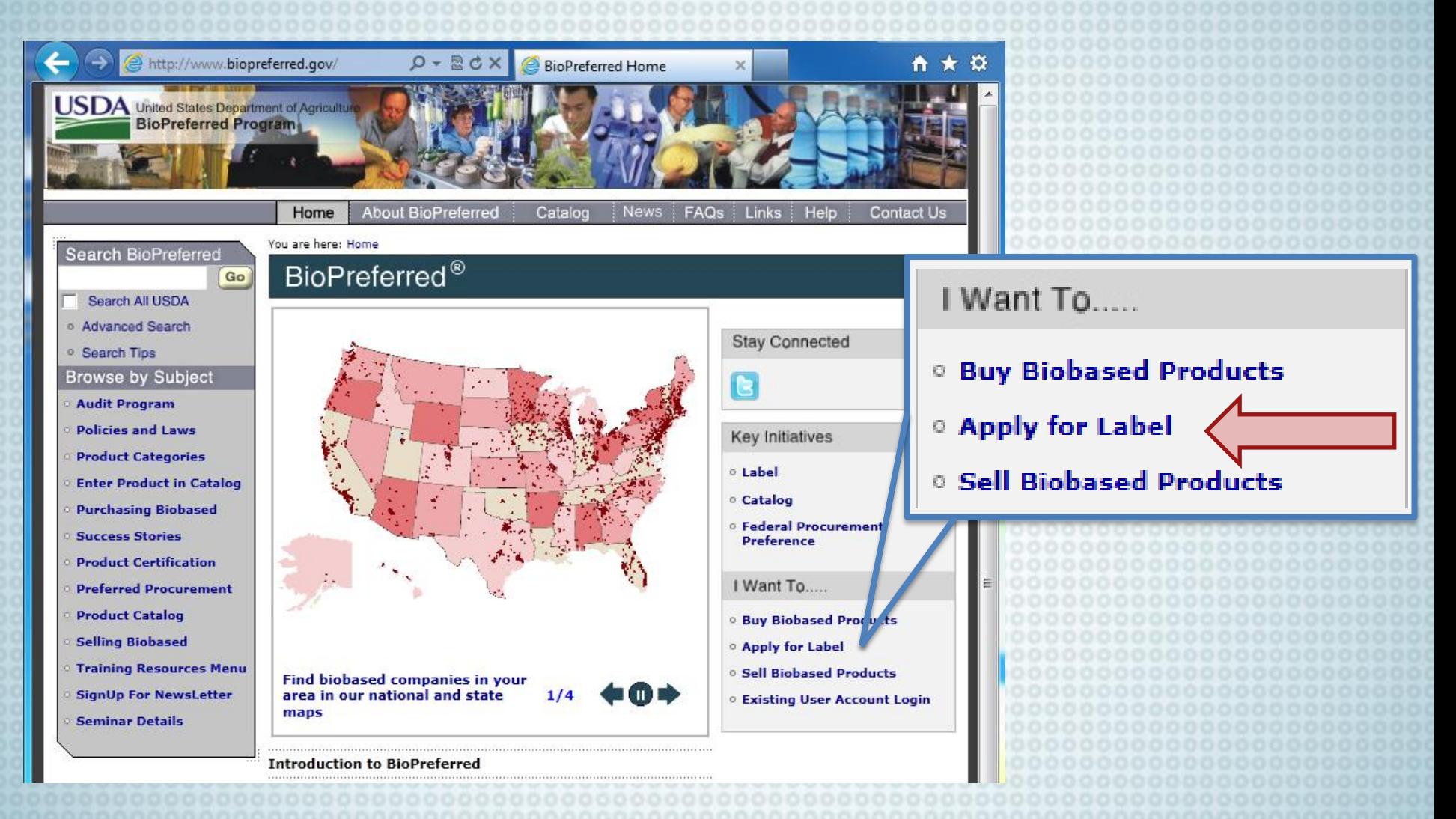

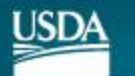

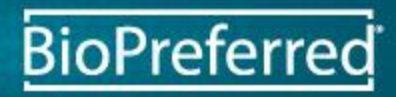

### Click "LEVEL 1 USDA eAuthentication account"

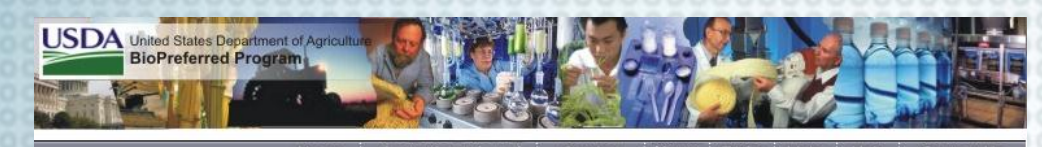

#### You are here: Home / Label Application Search BioPreferred **Label Application** Go Search All USDA Advanced Search **Stay Connected USDA** Search Tips **CERTIFIED Browse by Subject BIOBASED Audit Program PRODUCT Related Topics Policies and Laws** PRODUCT 579 **Product Categories** Defining Biobased **Enter Product in Catalog Label Application Purchasing Biobased** Manufacturers and vendors seeking the use of the label must **What Label Means** submit an application for each biobased product or package for **Success Stories** which the company is seeking certification. **Label Purpose Product Certification** Your product or package must meet the minimum biobased Label FAQ content for the appropriate Designated Product Category or **Preferred Procurement Find Labeled Products** categories. **Product Catalog Brand Guidelines and** If USDA has not established a minimum biobased content for the **Graphic Files Selling Biobased** relevant product category (including intermediate products and feedstock), the minimum biobased content is 25%. **Rules and Regulations Training Resources Menu SignUp For NewsLetter USDA Certification Process Fact Sheet**

**Apply for Label** 

- The first step in applying for biobased product certification and labeling is to request and receive a LEVEL 1 USDA eAuthentication account. After you have registered for eAuthentication you will use this User ID and password to login to the BioPreferred program database.
- The second step is to complete an electronic application. Login Here to complete an application to apply for a **USDA Certified Biobased Product Label**
- **Apply for Label** • The first step in applying for biobased product certification and labeling is to request and receive a LEVEL 1 USDA eAuthentication account. After you have registered for eAuthentication you will use this User ID and password to login to the BioPreferred program database. • The second step is to complete an electronic application. Login Here to complete an application to apply for a USDA Certified Biobased Product Label.

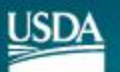

**Seminar Details** 

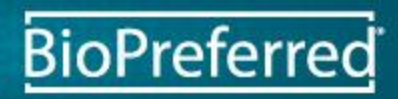

## Fill in ALL Blanks to Create an Account

About eAuthentication Home

Contact Us Heir

Find an LRA

#### Create an Account

Form Approved - OMB No. 0503-0014

Create an Account Help

Level 1 Access **Step 1 of 4: User Information** 

If you are a USDA Federal Employee, click Employee Create an Account to continue with the USDA eAuthentication registration process.

Public customers should complete the information below to create a USDA account. Please read the eAuthentication Privacy Act Statement and Public Burden Statement for more information on how your personal information will be protected.

All required fields are marked by an asterisk (\*). Enter your first and last name exactly as it appears on your government issued photo ID (e.g. state driver's license).

User ID\*:

Password\*:

Confirm Password\*:

First Name\*:

Middle Initial:

Last Name\*:

Home Postal/Zip Code:

Country Name\*:

Email\*:

ISD4

Confirm Email\*:

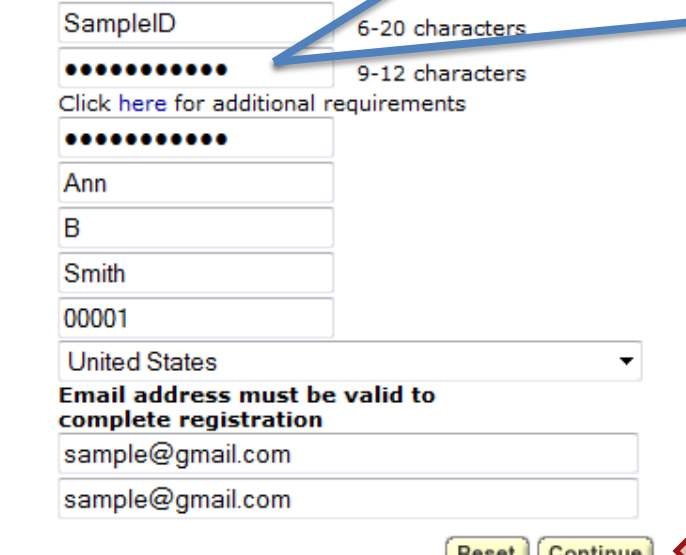

#### Password Criteria

- 1) 9 to 12 characters long
- 2) At least one UPPERCASE letter
- 3) At least one lowercase letter
- 4) At least one special character or number
- 5) Do not use dictionary words
- 6) Do not use profile information

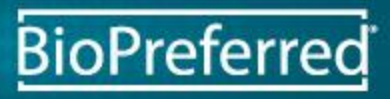

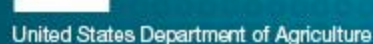

### Verify Your Information and Submit

Home About eAuthentication Help Contact Us **Find an LRA Quick Links** Create an Account ▷ What is an account? Level 1 Access ▶ Create an account **Step 2 of 4: User Information Confirmation** ▷ Update your account Verify your Level 1 access information. Click the Back button to make changes or click the Submit button to create your account with Administrator Links Level 1 access. ▷ Local Registration User ID: **SampleID Authority Login** Password: \*\* Not Shown \*\* First Name: Ann Middle Initial: в Last Name: Smith Home Postal/Zip Code: 00001 **United States** Country Name: Email: sample@gmail.com Please verify that your information is correct before clicking the Submit button. Back | Submit

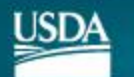

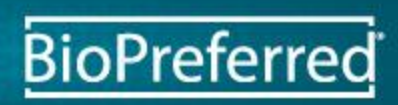

## Look for Confirmation Email

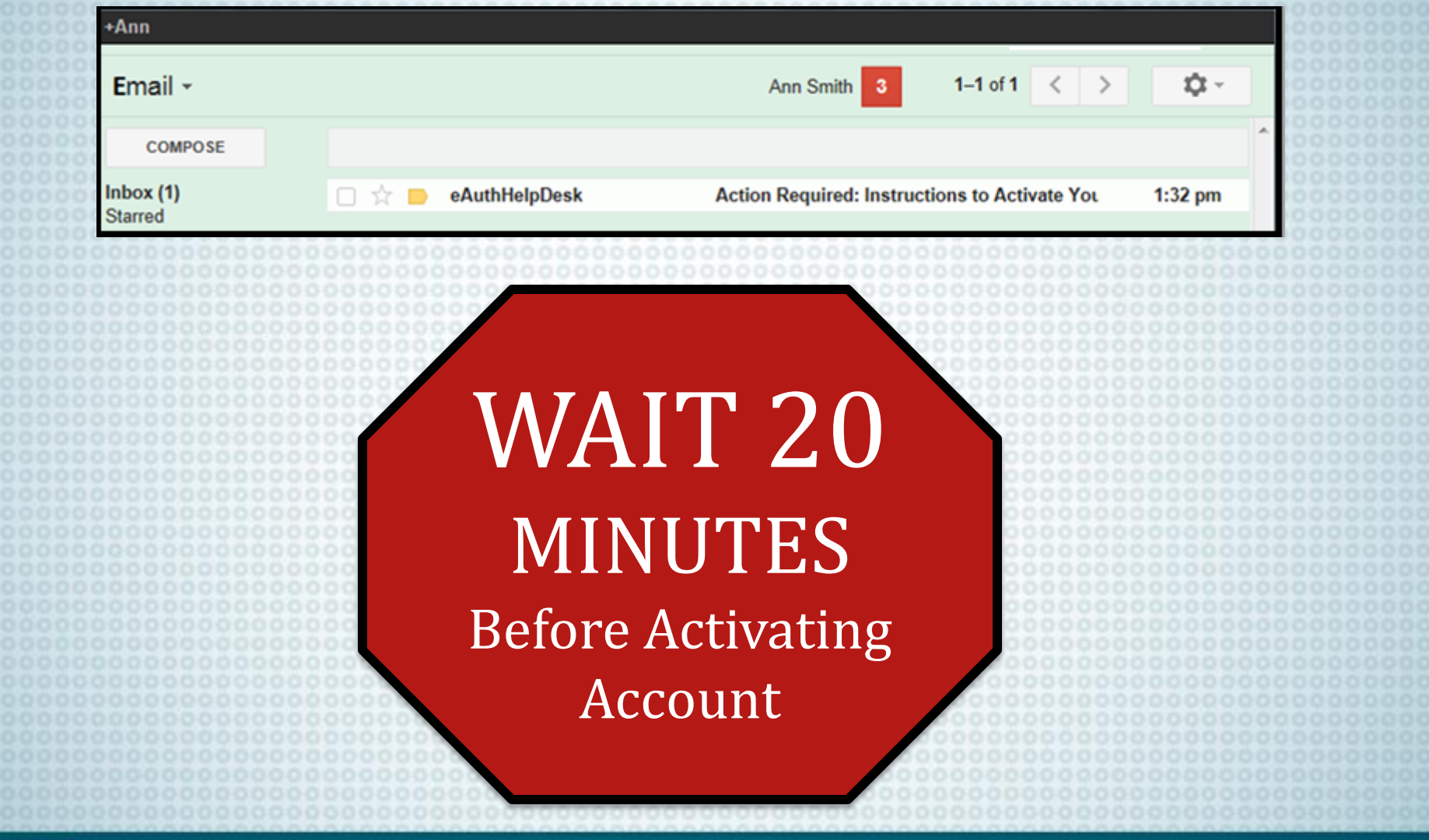

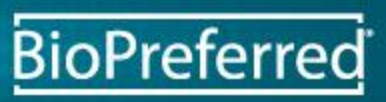

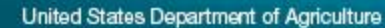

**USDA** 

## Open Email and Click "ACTIVATE MY ACCOUNT"

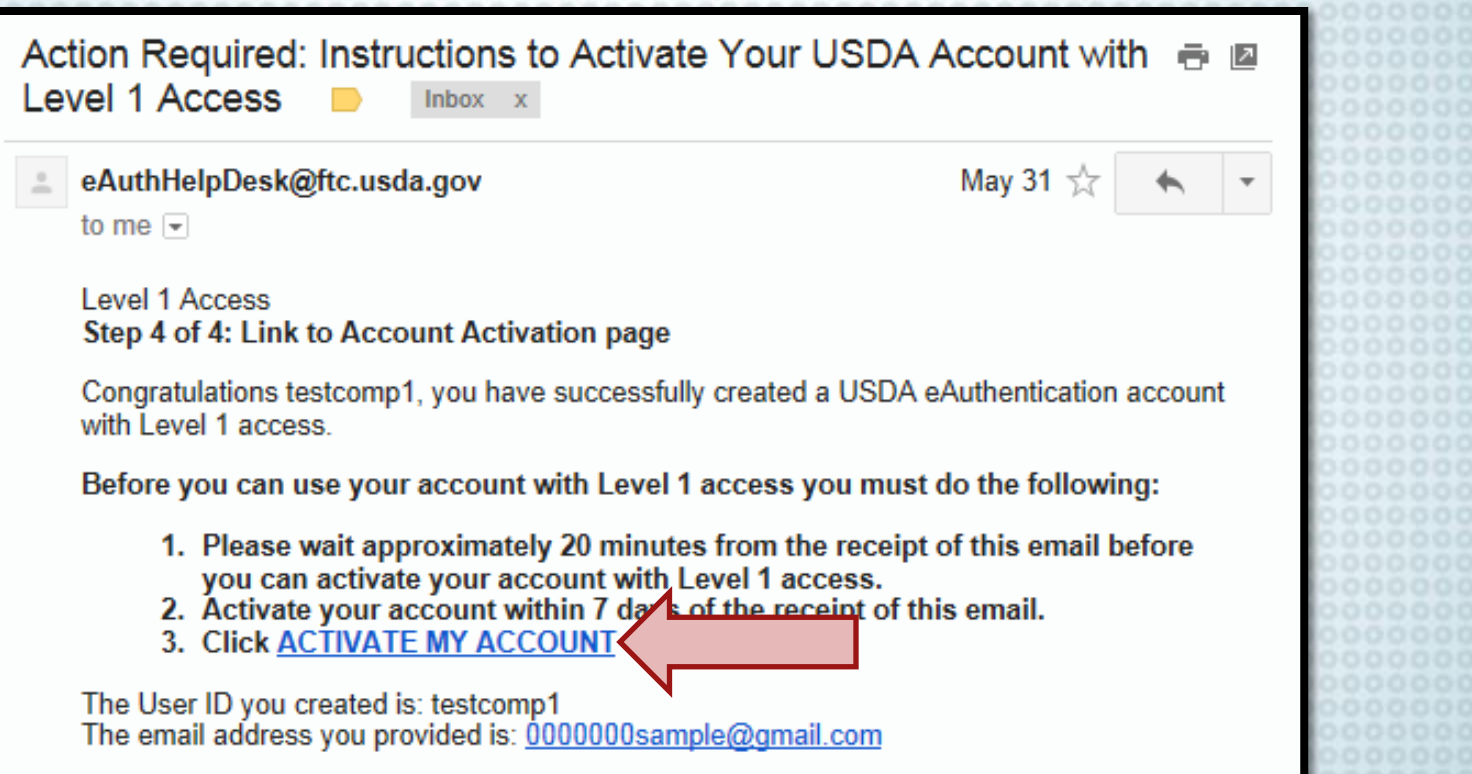

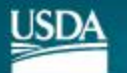

## Click "Close Window"

### **Account Activation**

Thank you, your account has been activated.

If you are a USDA Federal Employee, no further action is needed.

**Please wait** approximately 20 minutes from the time of activation before using this account.

If you are a public customer (or a non-USDA Federal Employee) of USDA and are applying for a USDA Account with Level 2 access, you will still need to visit a USDA Service Center for identity-proofing if you have not already.

If you are a public customer (or a non-USDA Federal Employee) of USDA and are applying for a USDA Account with only Level 1 access, no further action is needed.

**Close Window** 

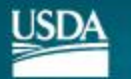

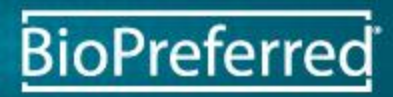

## WAIT 20 MINUTES

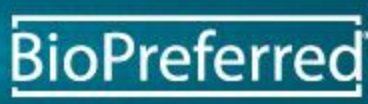

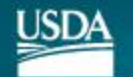

### Return to the BioPreferred Home Page htpp://www.BioPreferred.gov

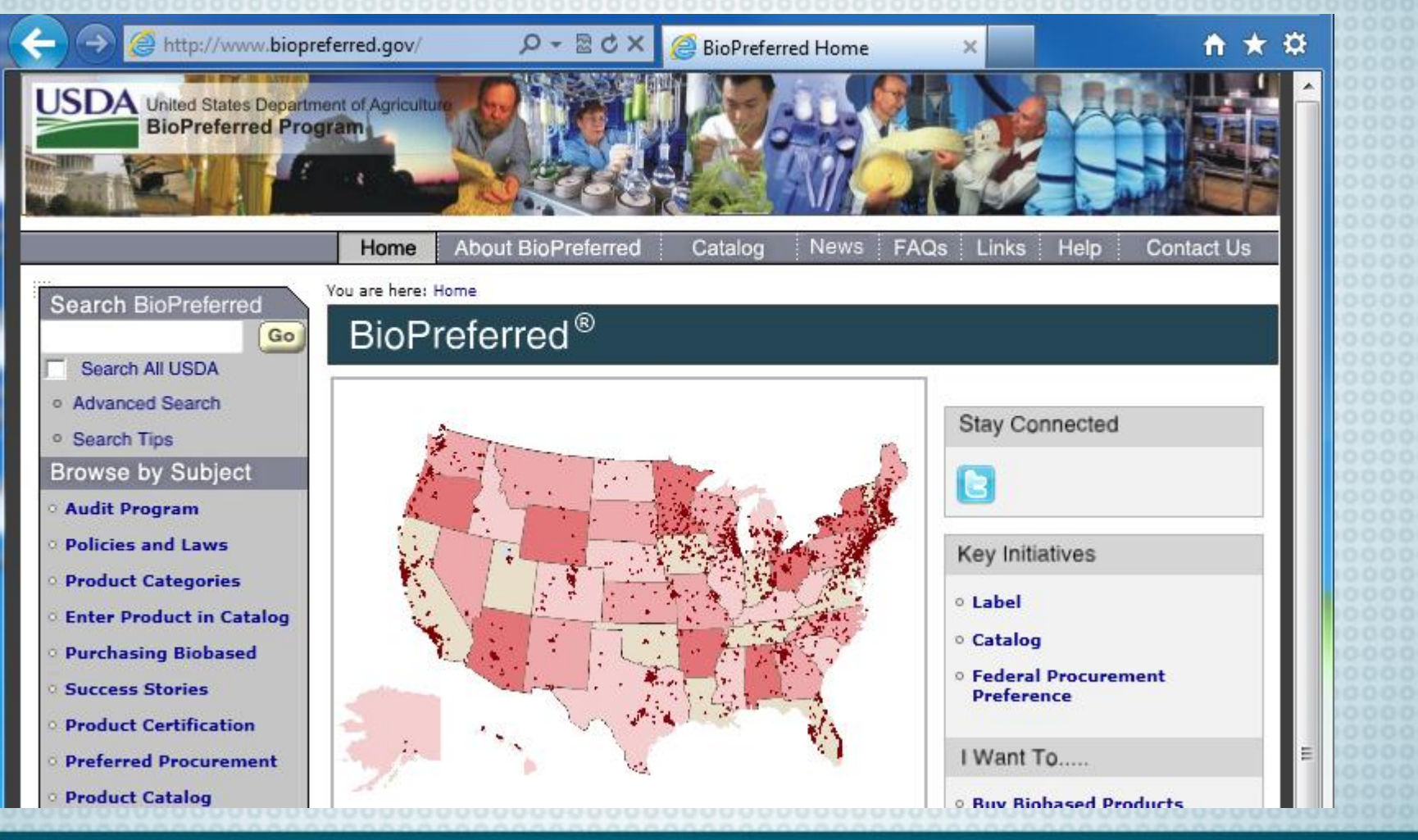

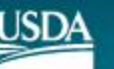

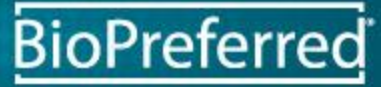

### Click "Existing User Account Login"

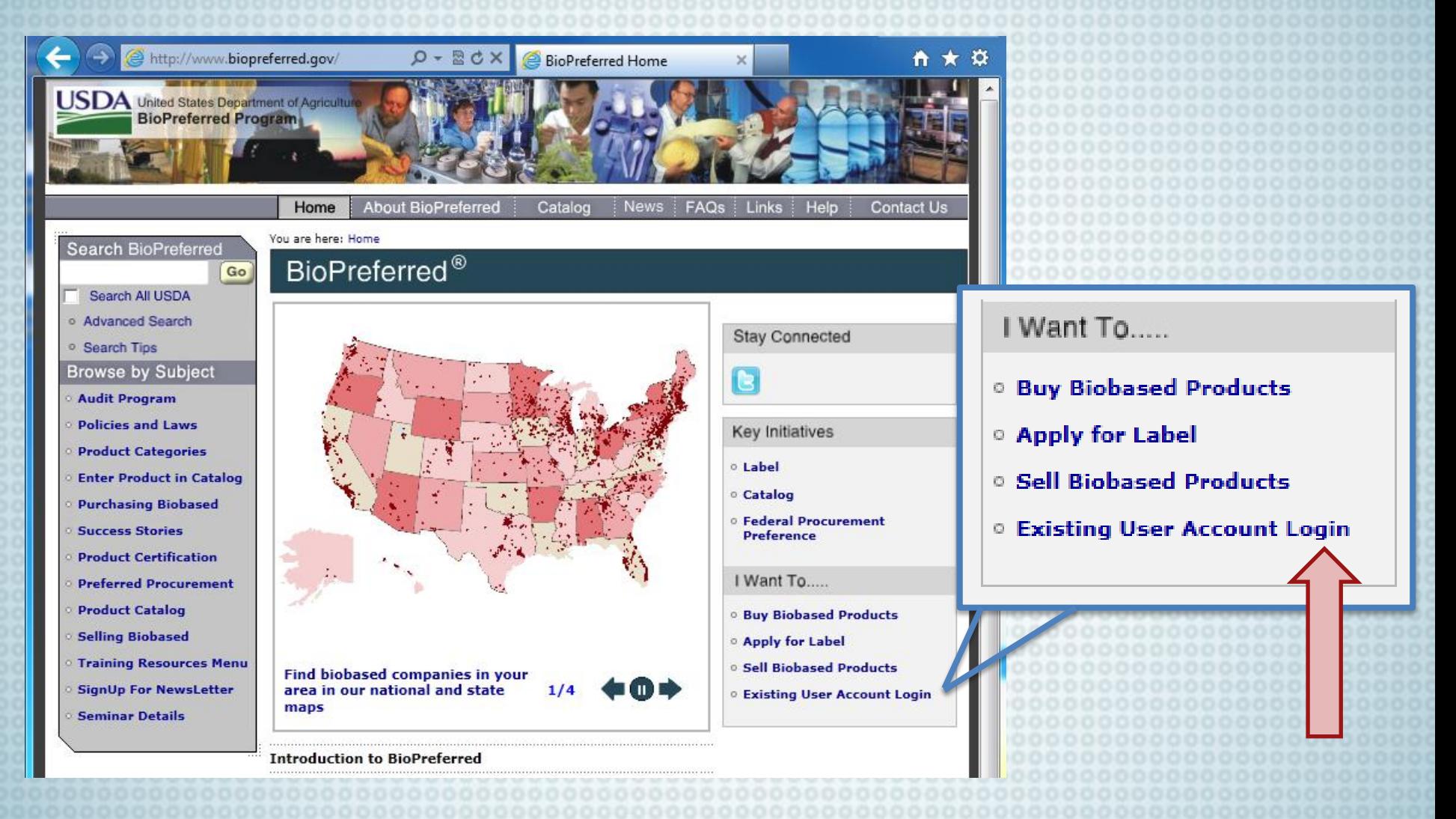

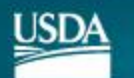

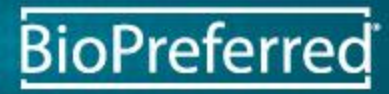

## Read and Click "I Agree," if You Agree

#### \*\*\*\*\*WARNING\*\*\*\*\*\*

- You are accessing a U.S. Government information system, which includes (1) this computer, (2) this computer network, (3) all computers connected to this network, and (4) all devices and storage media attached to this network or to a computer on this network. This information system is provided for U.S. Government-authorized use only.
- Unauthorized or improper use of this system may result in disciplinary action, as well as civil and criminal penalties.
- By using this information system, you understand and consent to the following:
	- o You have no reasonable expectation of privacy regarding any communications or data transiting or stored on this information system. At any time, the government may for any lawful government purpose monitor, intercept, search and seize any communication or data transiting or stored on this information system.
	- O Any communications or data transiting or stored on this information system may be disclosed or used for any lawful government purpose.
	- O Your consent is final and irrevocable. You may not rely on any statements or informal policies purporting to provide you with any expectation of privacy regarding communications on this system, whether oral or written, by your supervisor or any other official, except USDA's Chief Information Officer.

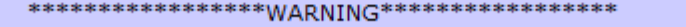

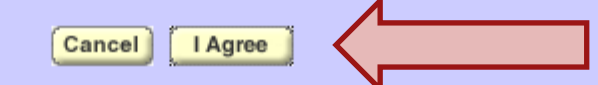

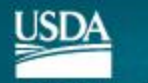

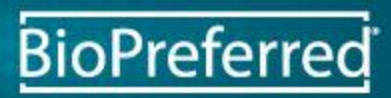

## Enter eAuthentication ID and Password

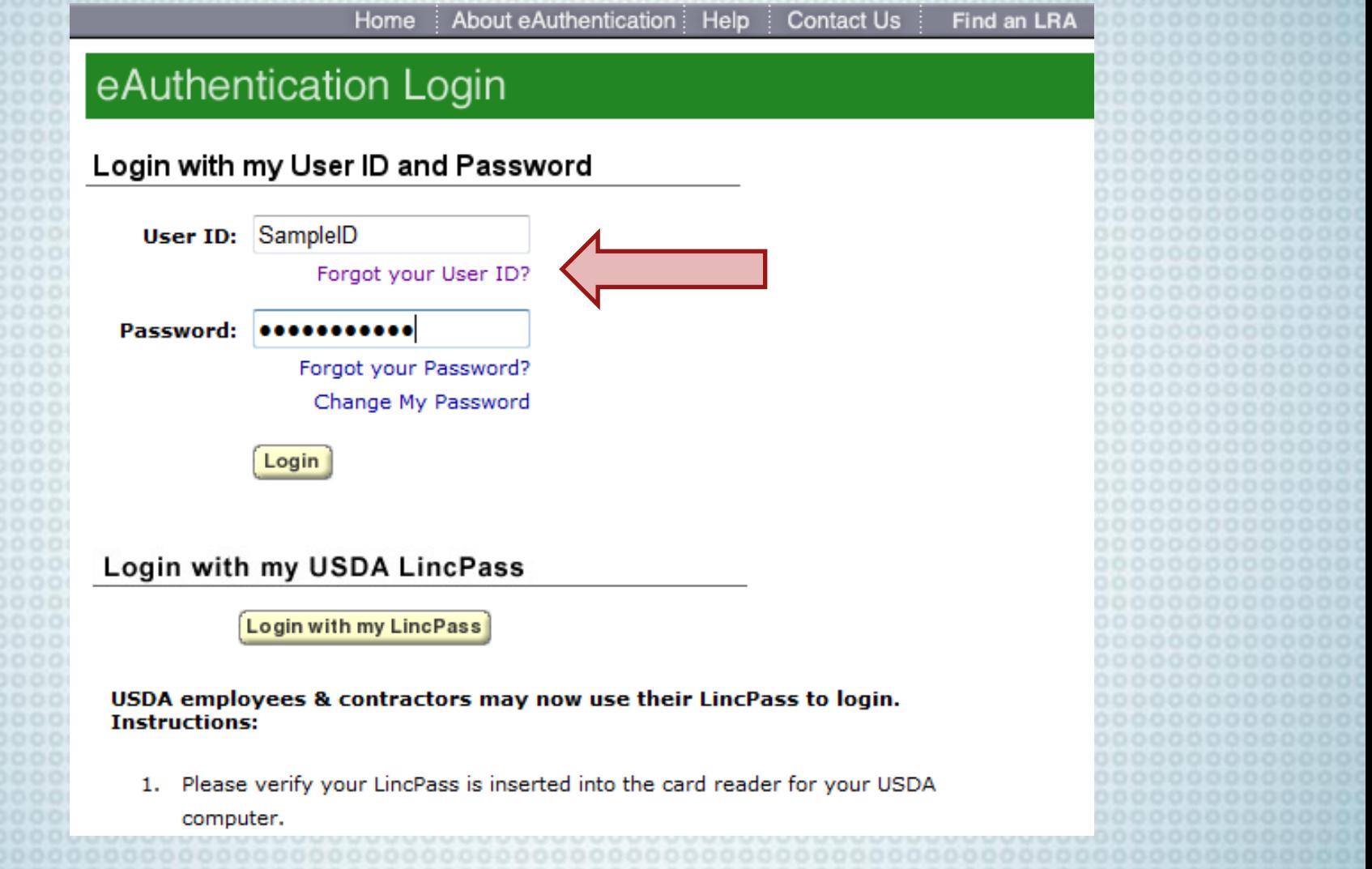

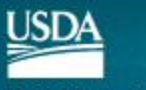

### **Enter Your Company Details and Submit**

 $\overline{\phantom{a}}$ 

 $\boxed{\bullet}$ 

 $\overline{\phantom{a}}$  $\blacksquare$  $\overline{\phantom{0}}$ 

#### **Verify Company Details**

Please provide the following details in order to associate your new eAuthentication

All required fields are denoted by an asterisk(\*). Hover your mouse over each field name more details

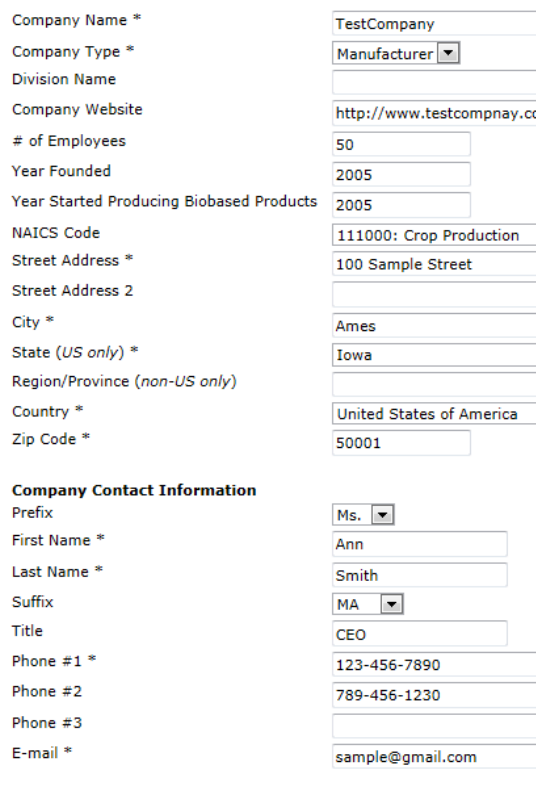

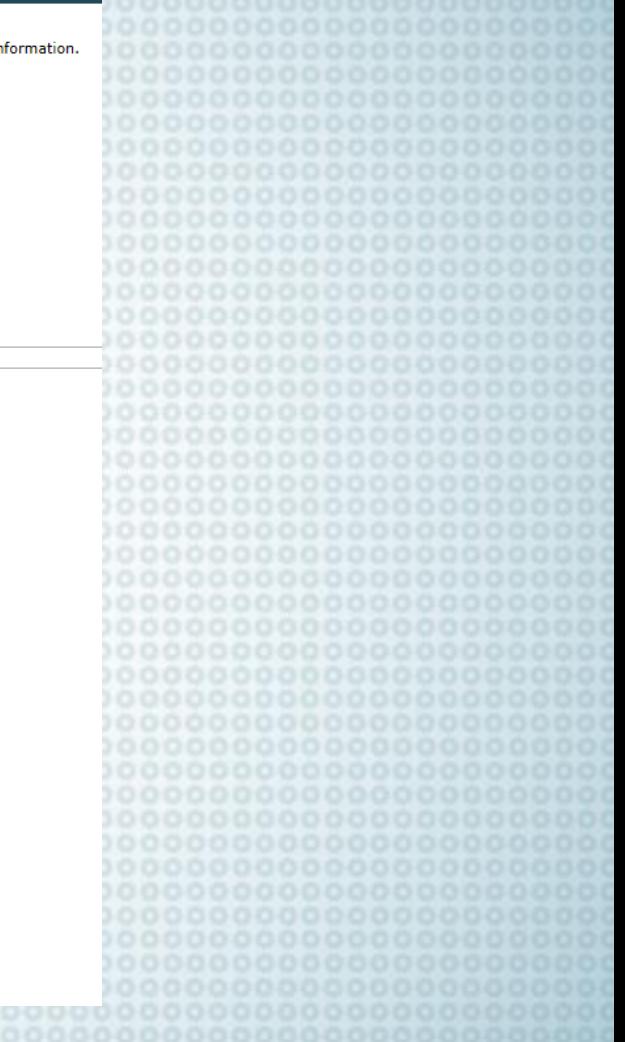

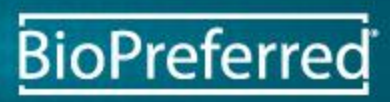

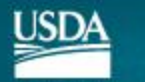

United States Department of Agriculture

**Back** 

Logout

Submi

## Details Will be Verified by Staff

#### **Verify Company Details**

**Company Information Company Name: TestCompany Company Type: Manufacturer Division Name:** Website: http://www.testcompnay.com Street Address: 100 Sample Street **Street Address 2: City: Ames** State: IA Postal Code: 50001 Country: US **Region/Province:** 

Prefix: Ms. First Name: Ann **Last Name: Smith Suffix: MA** Title: CEO Phone #1: 123-456-7890 () Phone #2: 789-456-1230 () Phone  $#3: ()$ E-mail: 0000000sample@gmail.com # of Biobased Emplovees: 50 Year Founded: 2005 Year Started Producing Biobased Products: 2005 **NAICS Code: 111000** 

The above submitted details will be verified and further steps for accessing company and biobased product details will be emailed to you.

You will be automatically redirected to home page in 6 seconds.

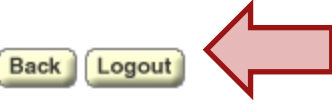

**BioPreferred** 

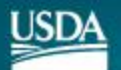

## WAIT for Email Confirmation from the BioPreferred Program

We thank you for your patience, the email confirmation will be sent within a few days.

## WAIT

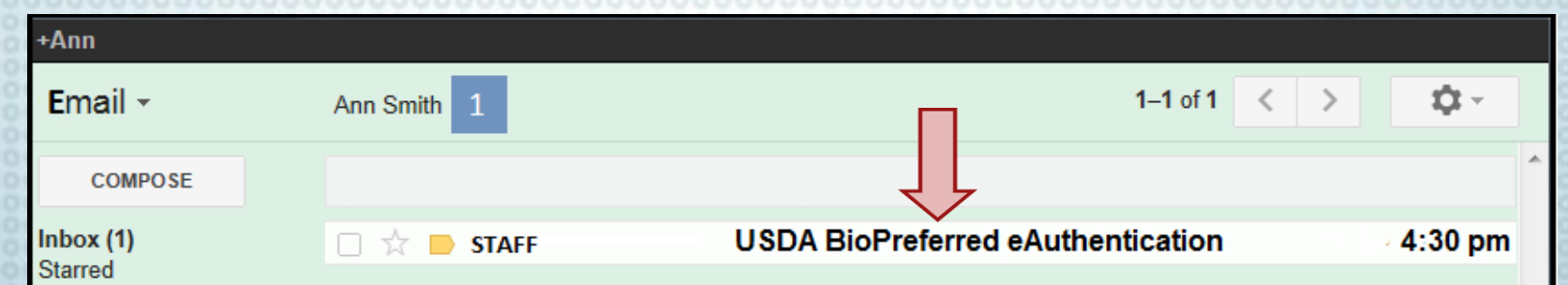

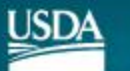

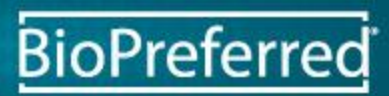

### Return to the BioPreferred Home Page htpp://www.BioPreferred.gov

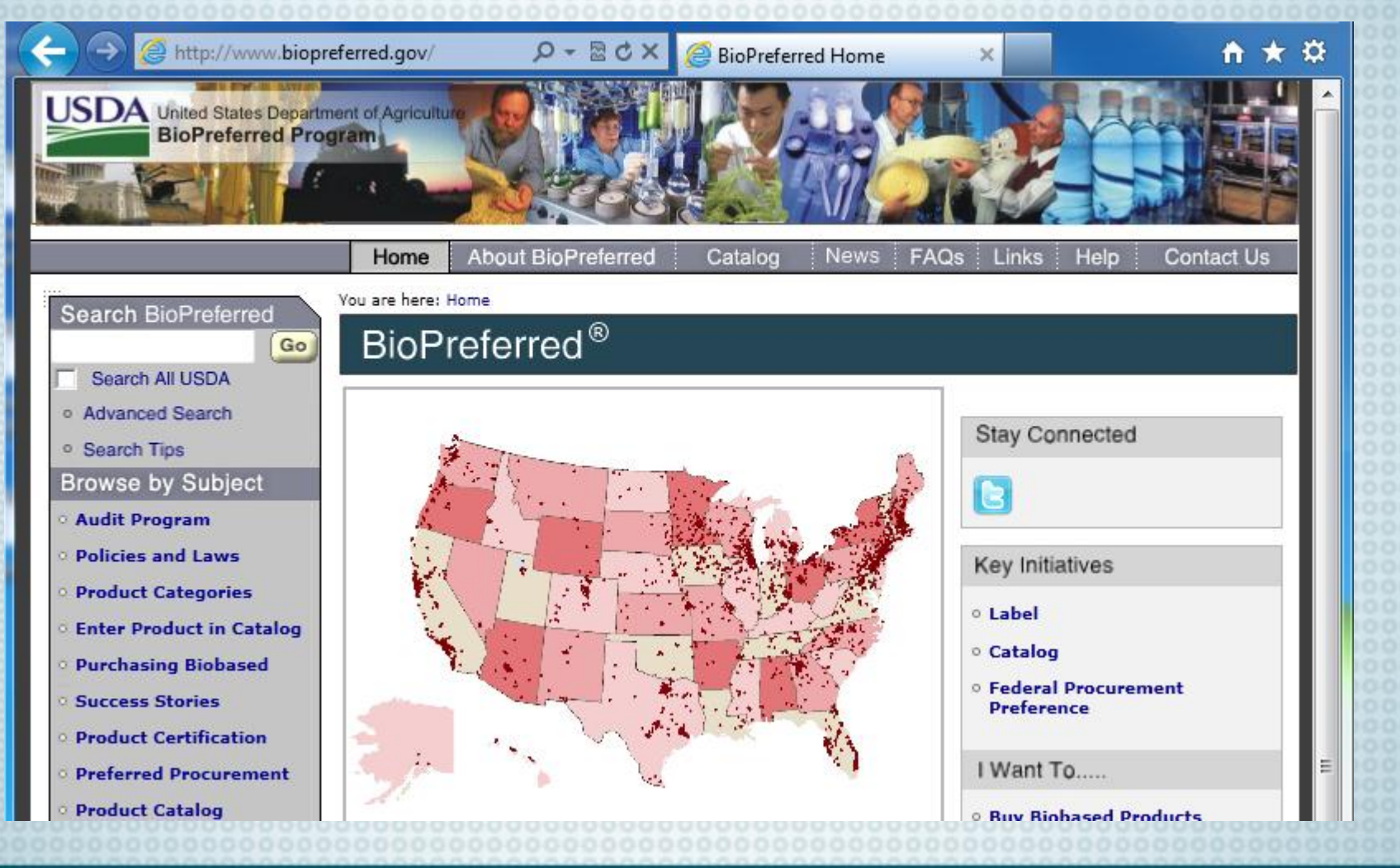

**BioPreferred** 

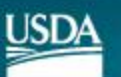

## Click "Existing User Account Login"

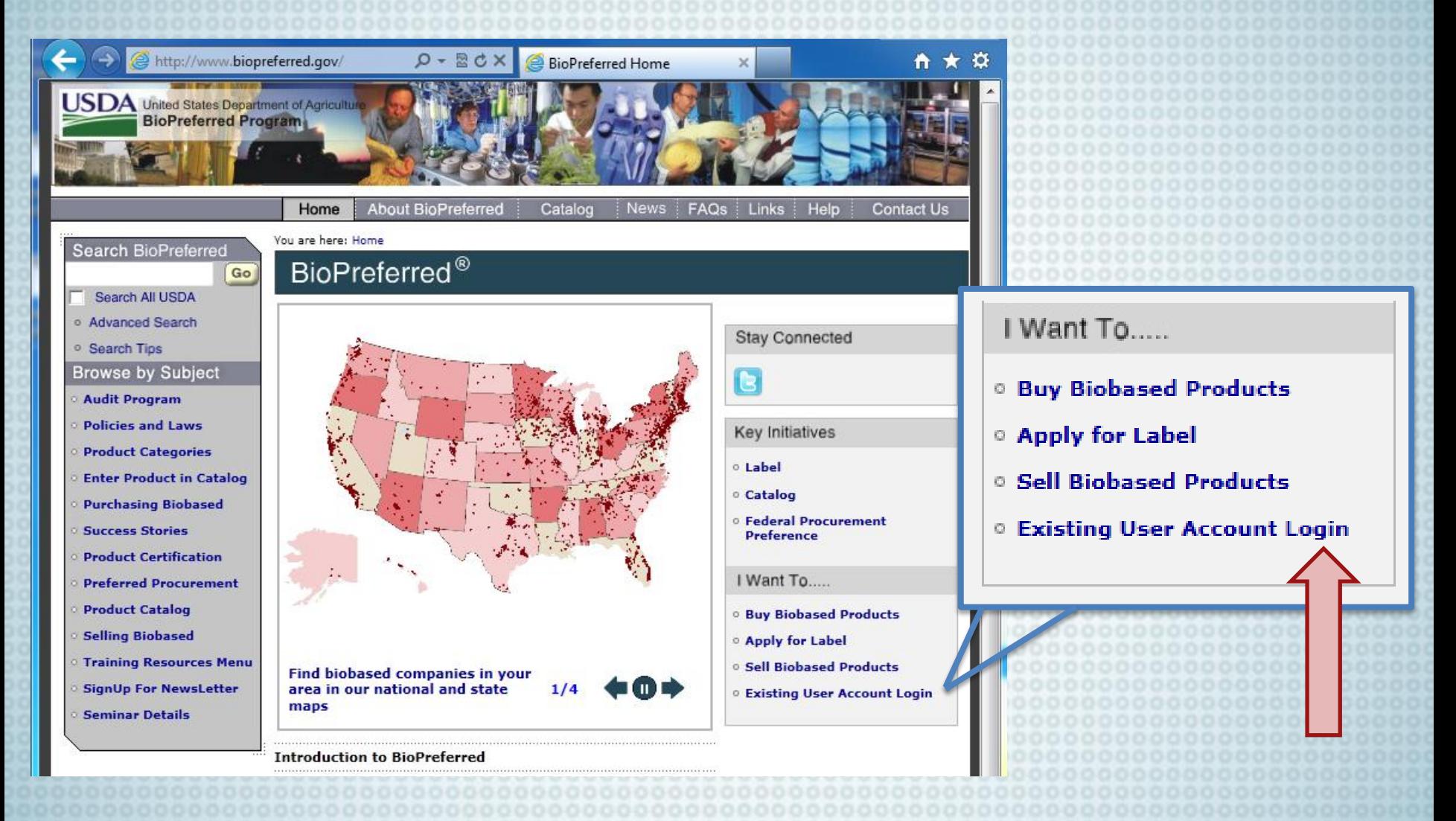

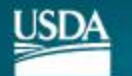

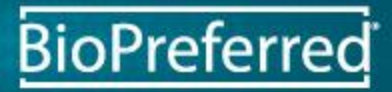

## Read and Click "I Agree," if You Agree

\*\*\*\*\*\*\*\*\*\*\*\*\*\*\*\*\*WARNING\*\*\*\*\*\*\*\*\*\*\*\*\*\*\*\*\*\*

- You are accessing a U.S. Government information system, which includes (1) this computer, (2) this computer network, (3) all computers connected to this network, and (4) all devices and storage media attached to this network or to a computer on this network. This information system is provided for U.S. Government-authorized use only.
- Unauthorized or improper use of this system may result in disciplinary action, as well as civil and criminal penalties.
- By using this information system, you understand and consent to the following:
	- O You have no reasonable expectation of privacy regarding any communications or data transiting or stored on this information system. At any time, the government may for any lawful government purpose monitor, intercept, search and seize any communication or data transiting or stored on this information system.
	- Any communications or data transiting or stored on this information system may be disclosed or used for any lawful government purpose.
	- O Your consent is final and irrevocable. You may not rely on any statements or informal policies purporting to provide you with any expectation of privacy regarding communications on this system, whether oral or written, by your supervisor or any other official, except USDA's Chief Information Officer.

\*\*\*\*\*\*\*\*\*\*\*\*\*\*\*\*WARNING\*\*\*\*\*\*\*\*\*\*\*\*\*\*\*\*\*\*

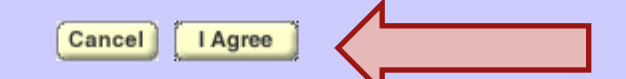

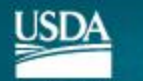

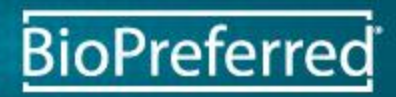

### Enter eAuthentication ID and Password

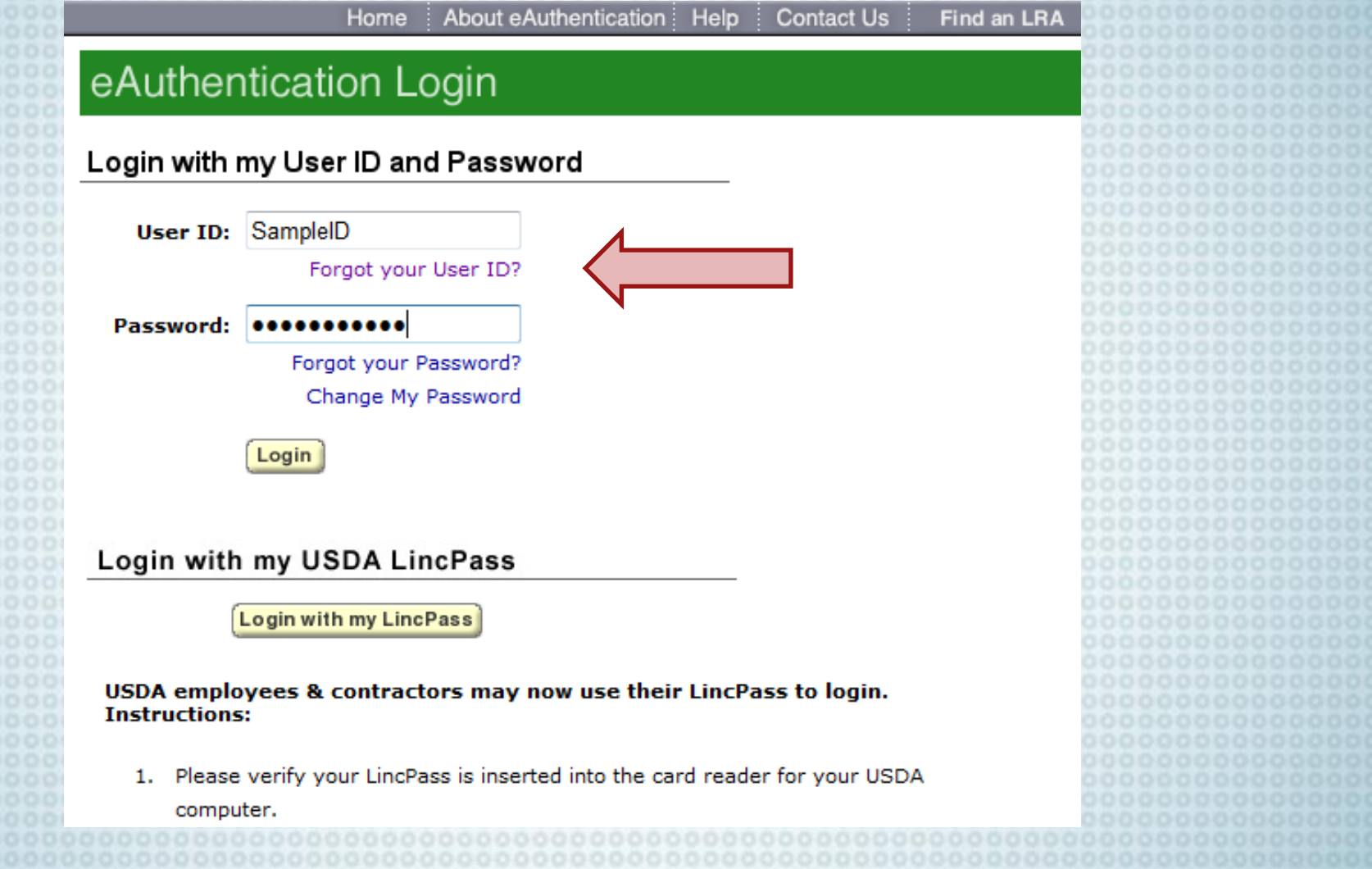

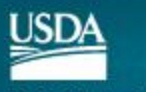

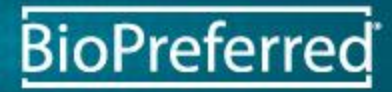

## Click "Register New Product"

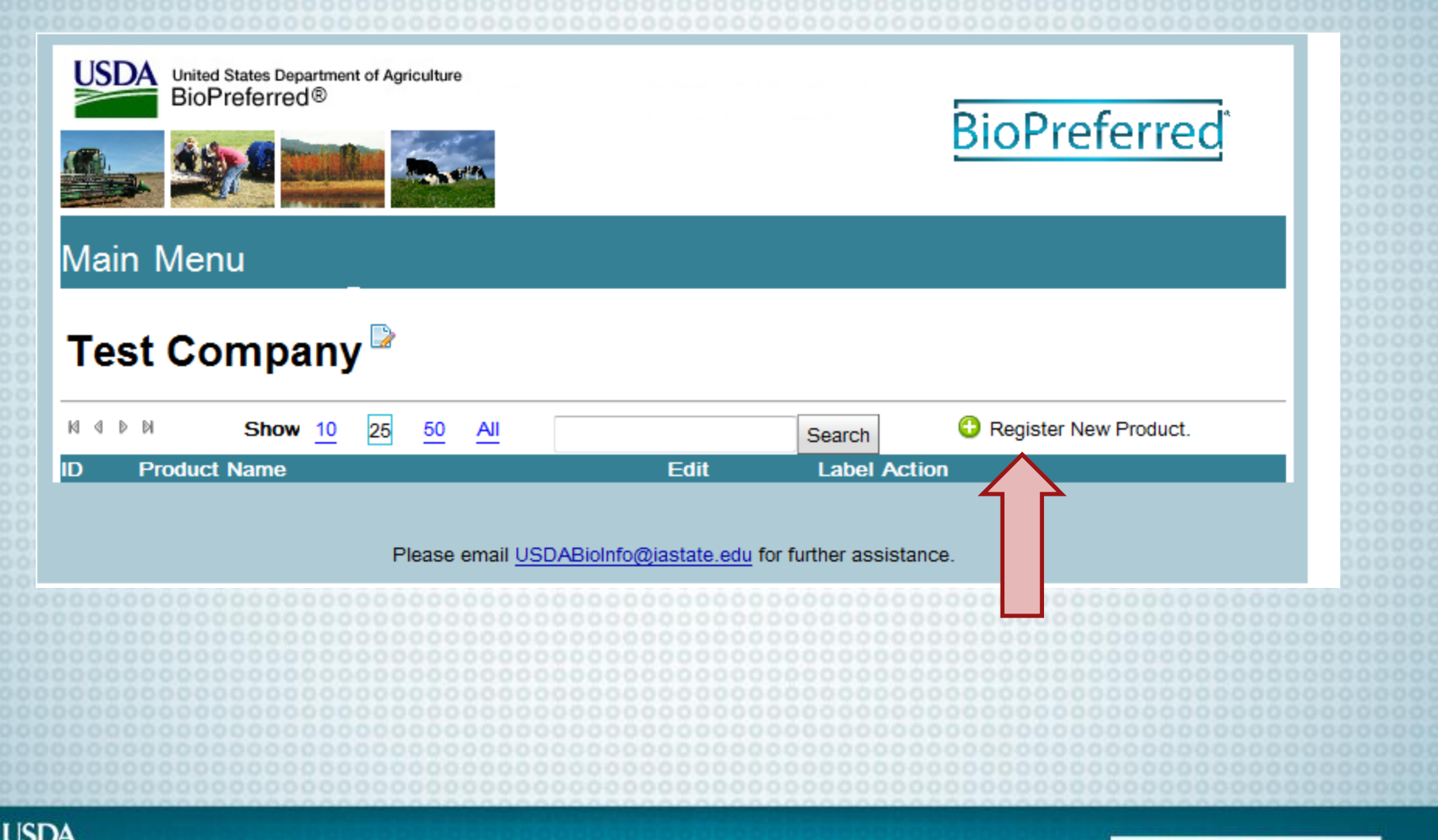

**BioPreferred** 

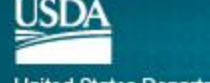

### Select Company Type

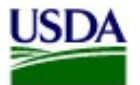

United States Department of Agriculture **BioPreferred®** 

#### **Product Submission**

### Vendor: Distributes the product

Manufacturer: Manufactures the product

Both: Manufactures and

distributes the product

Please enter only a single product with a single part number. If this product has after this one has been submitted.

NOTE: Care should be taken in filling out information in these fields. This informa The information you enter in the Description and Unique feature field, must be tr efficacy or performance claims listed as part of this product's catalog record.

All required fields are denoted by an asterisk(\*). Hover your mouse over each field name for more details.

Company Name \* **Test Company Nazz** Company Type \* ⋥ **Manufacturer Name** Product Name \* Manufacturer's Part# Website Description \*

**BioPreferred** 

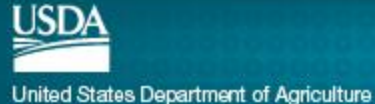

### **Enter Manufacturer Name**

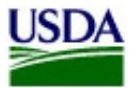

United States Department of Agriculture **BioPreferred®** 

### **Product Submission**

Please enter only a single product with a single part number. If this product has multiple par after this one has been submitted.

NOTE: Care should be taken in filling out information in these fields. This information will be The information you enter in the Description and Unique feature fields must be truthful and efficacy or performance claims listed as part of this product's catalog record.

All required fields are denoted by an asterisk(\*). Hover your mouse over each field name for

If your company does not manufacture the product, complete this line with the company that does manufacture the product.

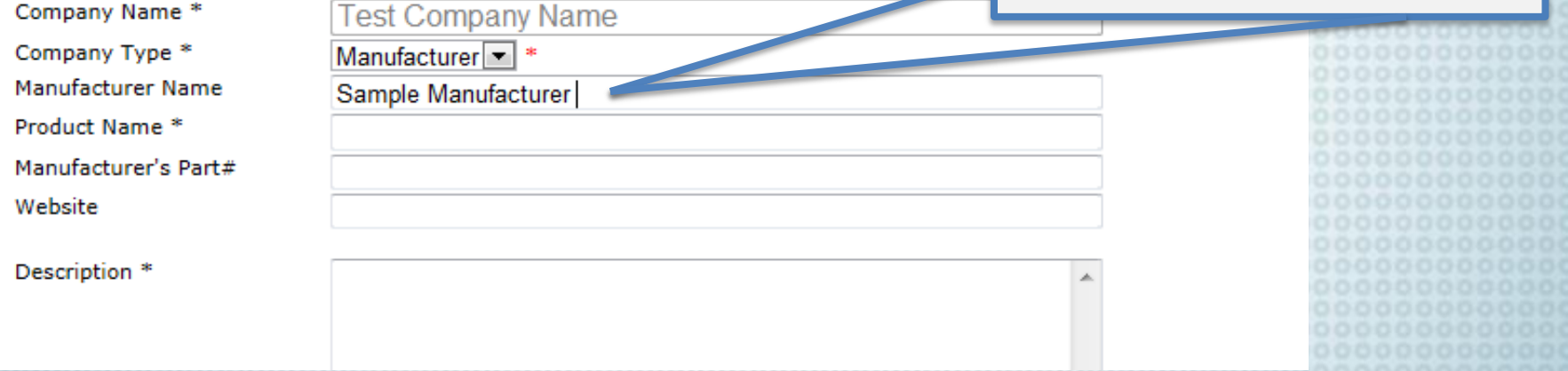

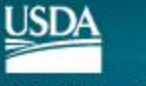

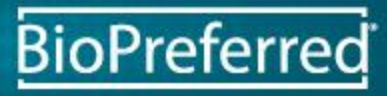

### **Enter Product Name**

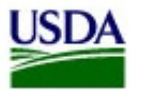

United States Department of Agriculture BioPreferred®

### **Product Submission**

Product Name should be the publicly advertised name of the product.

Please enter only a single product with a single part number. If this product has multiple pa after this one has been submitted.

NOTE: Care should be taken in filling out information in these fields. This information will be The information you enter in the Description and Unique feature fields must be truthful and mone second efficacy or performance claims listed as part of this product's catalog record.

All required fields are denoted by an asterisk(\*). Hover your mouse over each field name for more datal

Company Name \*

Company Type \*

Manufacturer Name

Product Name<sup>\*</sup>

Manufacturer's Part#

Website

Description \*

**Test Company Name** Manufacturer<sup>-</sup> Sample Manufacturer **BioSample** 

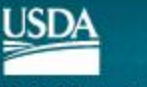

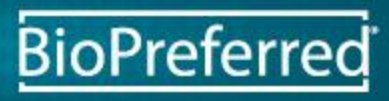

### Enter Manufacturer Part #

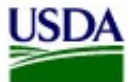

United States Department of Agriculture **BioPreferred®** 

### **Product Submission**

Please enter only a single product with a single part number. If this product has m after this one has been submitted.

NOTE: Care should be taken in filling out information in these fields. This informati The information you enter in the Description and Unique feature fields must be tru efficacy or performance claims listed as part of this product's catalog proord.

The internal stock number is the number which may be listed in an internal catalog

As noted at the top, please only list one number per product. If this product has multiple part numbers choose only one to enter.All required fields are denoted by an asterisk(\*). Hover your mouse over each field

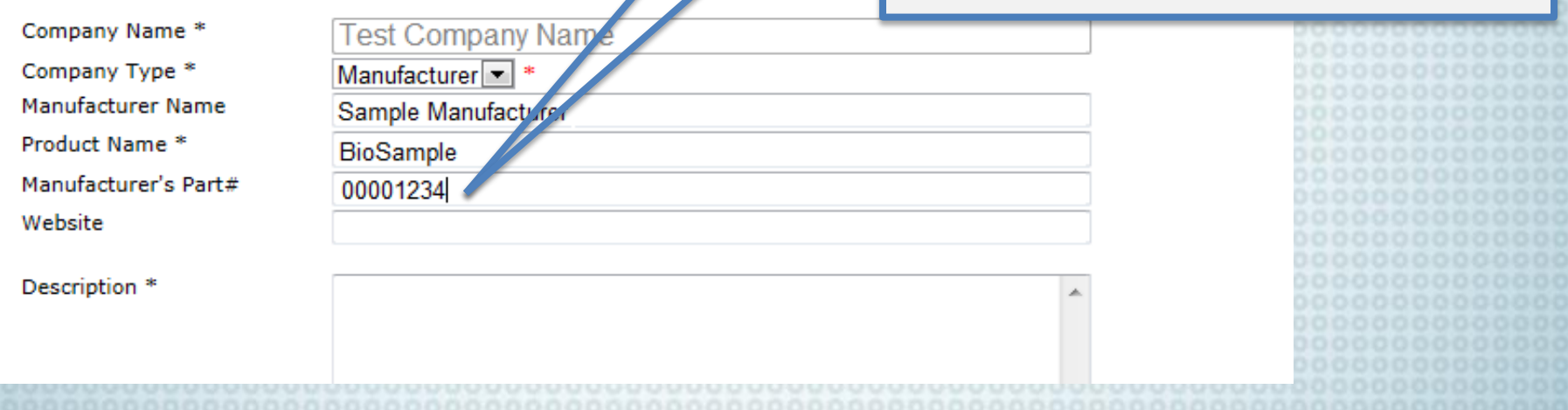

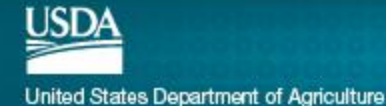

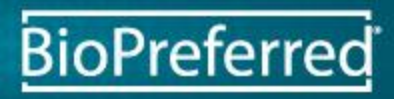

### **Enter Product Website**

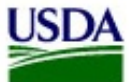

United States Department of Agriculture **BioPreferred®** 

### **Product Submission**

List the web address for information on this specific product, if applicable.

Please enter only a single product with a single part number. If this product has multiple par after this one has been submitted.

NOTE: Care should be taken in filling out information in these fields. This information will be The information you enter in the Description and Unique feature fields must be truthful and efficacy or performance claims listed as part of this product's catalog record.

All required fields are denoted by an asterisk(\*). Hover your mouse over each fie mame for more details.

Company Name \* Company Type \* **Manufacturer Name** Product Name \* Manufacturer's Part# Website

Description<sup>\*</sup>

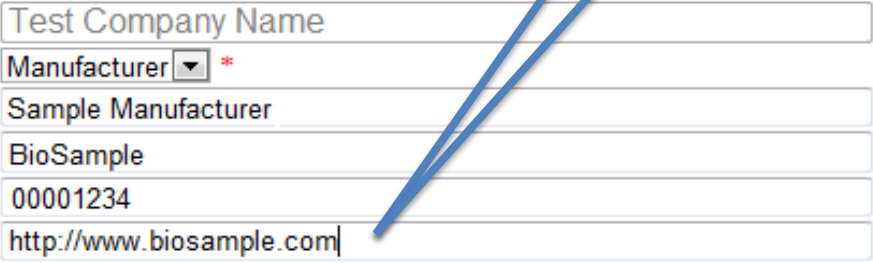

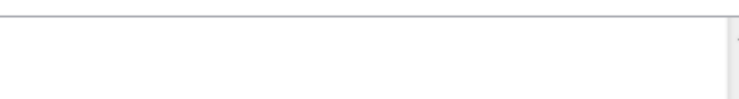

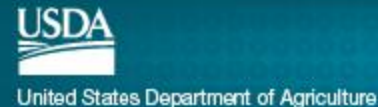

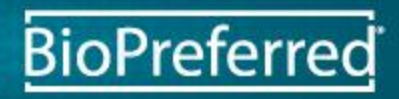

### Enter Product Description

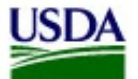

United States Department of Agriculture **BioPreferred®** 

### **Product Submission**

Enter a full description of the product.

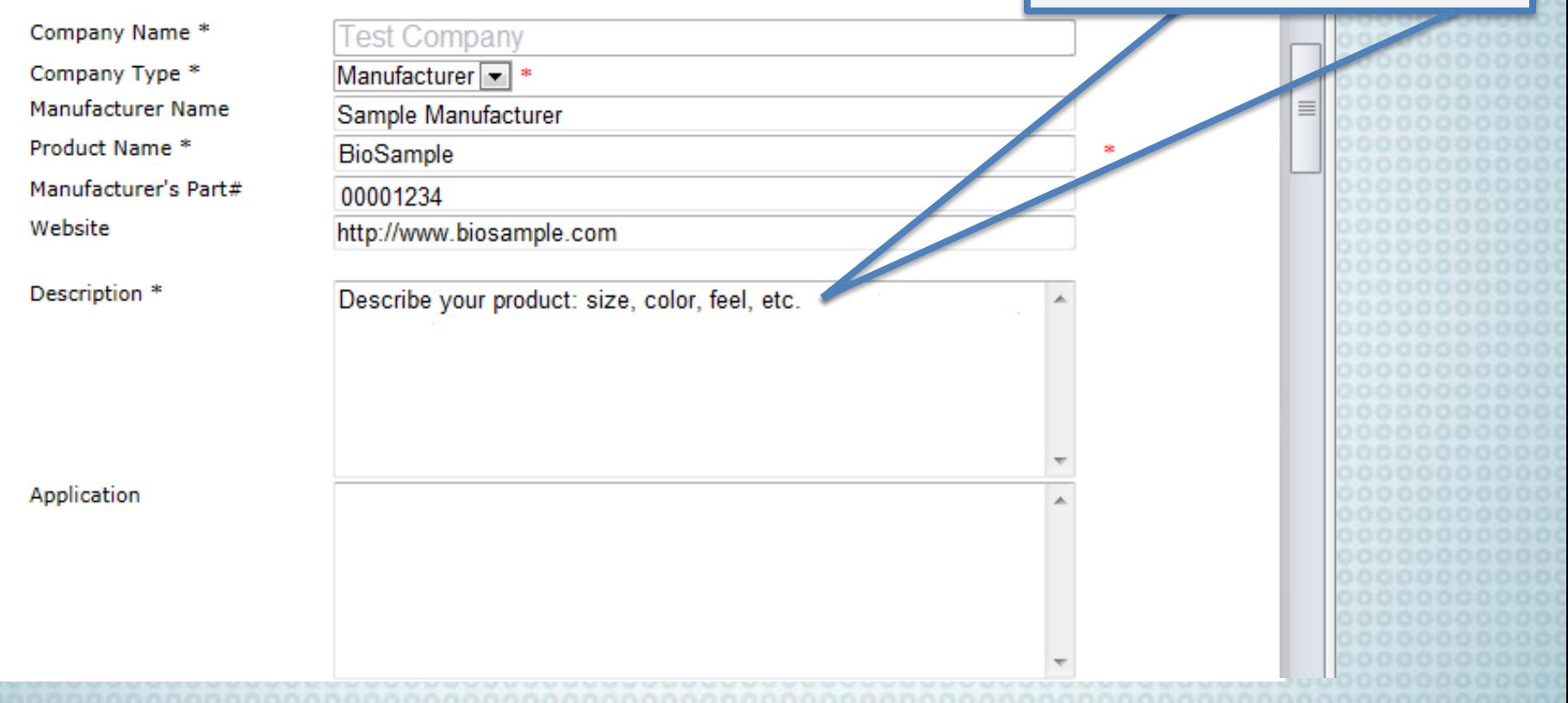

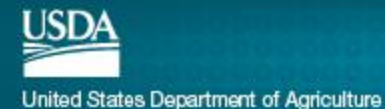

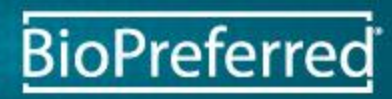

### Enter Product Application

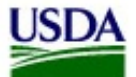

United States Department of Agriculture<br> $\mathsf{BioPreferred} @$ 

### **Product Submission**

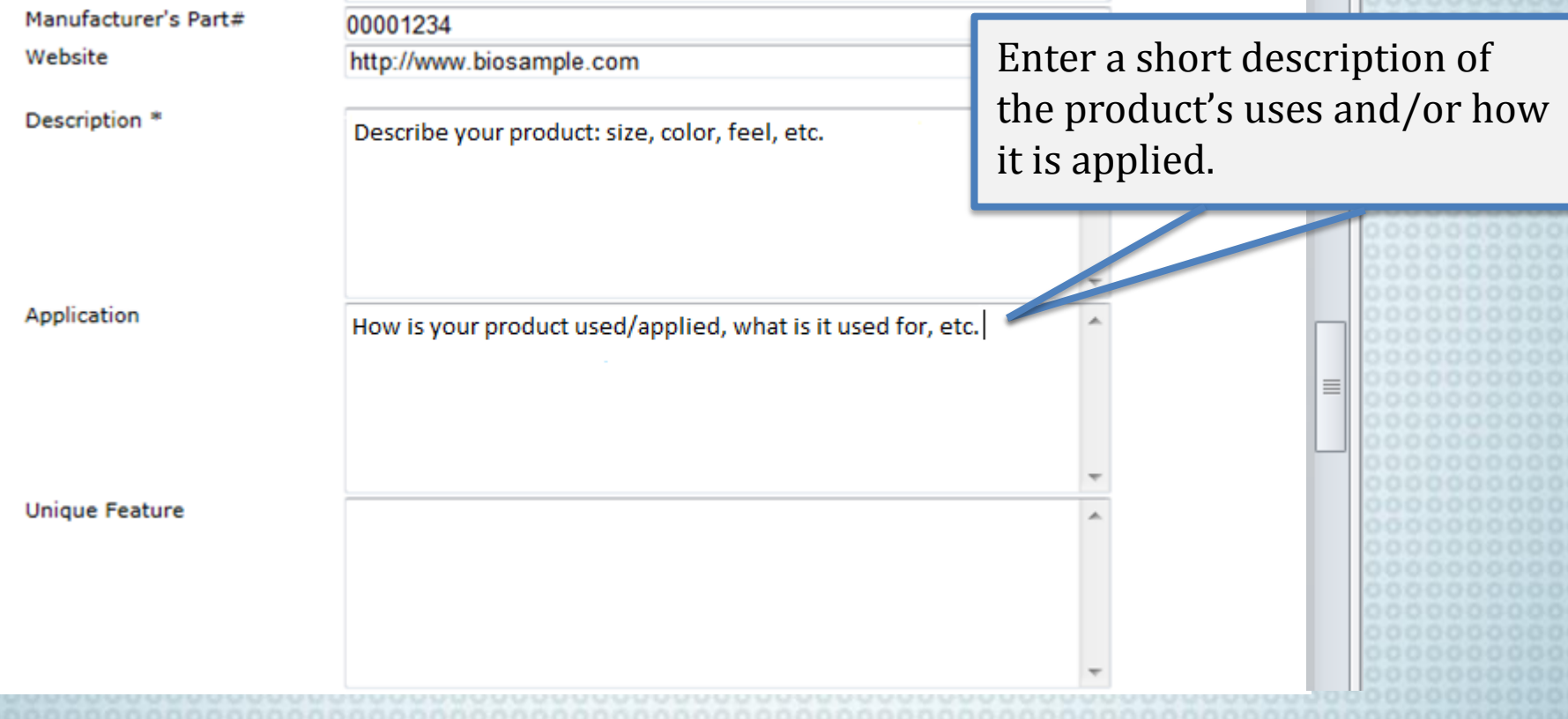

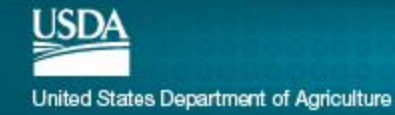

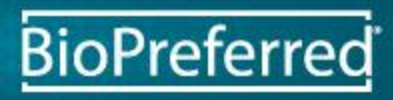

### Enter Unique Feature

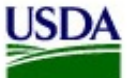

United States Department of Agriculture **BioPreferred®** 

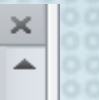

**BioPreferred** 

### Enter features that distinguish **Product Submission** this product from similar Application products on the market.How is your product used/applied, what is it used for, etc **Unique Feature** What makes this product unique, how does it differ from the rest of the market, etc. Competitor **National Stock Number Estimated Biobased Content** %

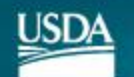

### Enter Competitor

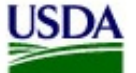

United States Department of Agriculture **BioPreferred®** 

### **Product Submission**

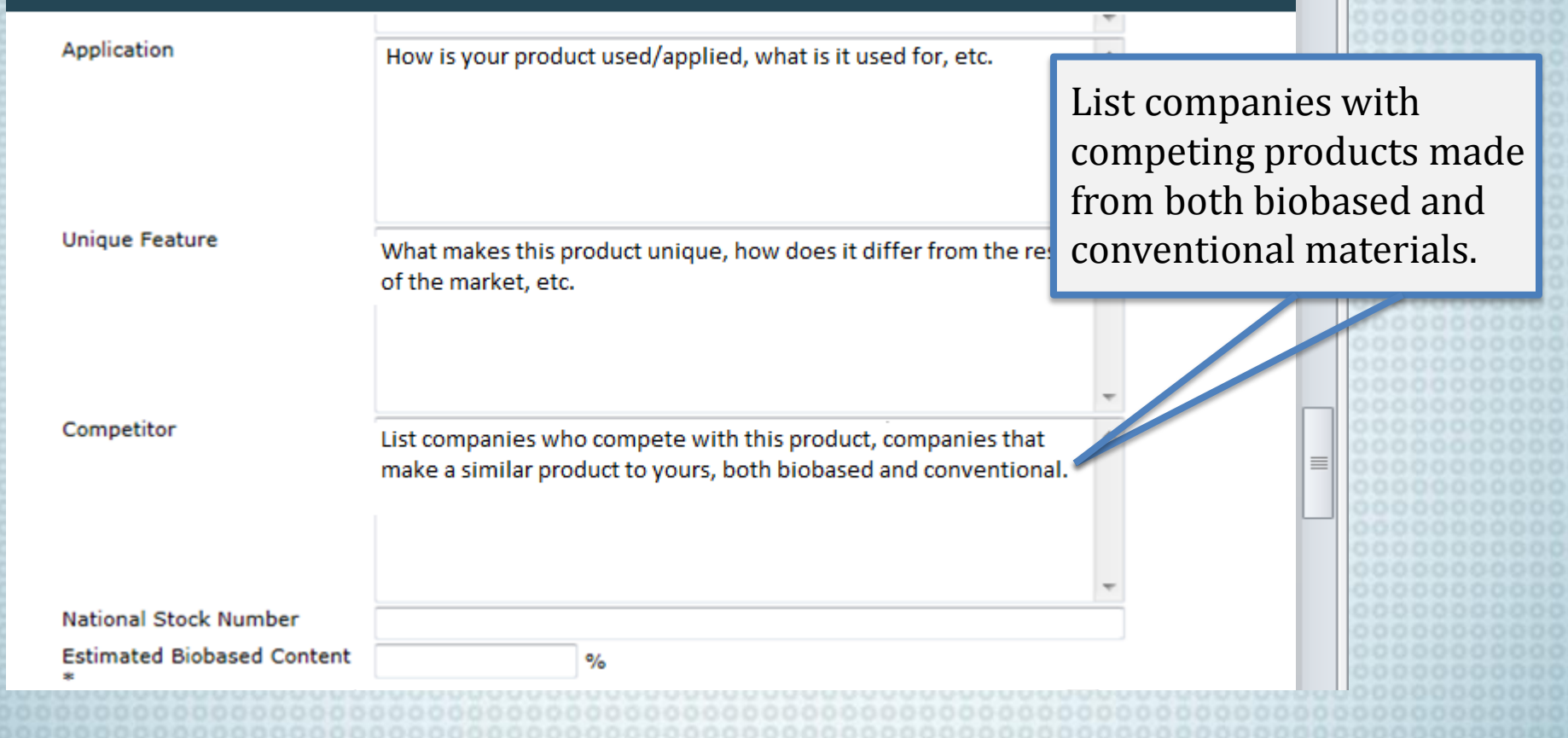

**BioPreferred** 

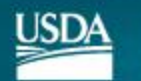

### Enter National Stock Number

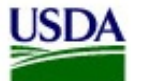

United States Department of Agriculture **BioPreferred®** 

### **Product Submission**

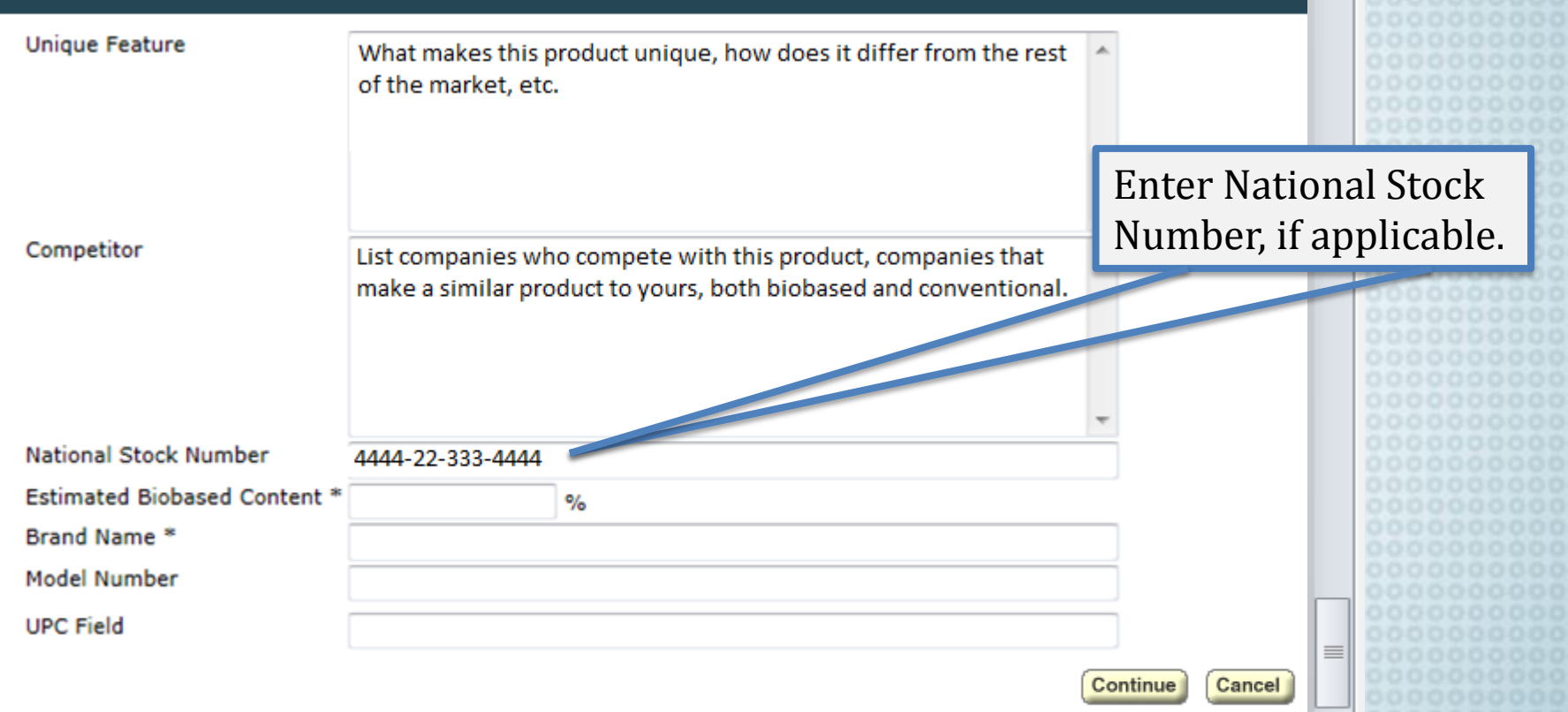

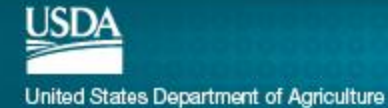

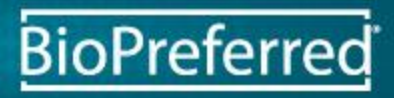

### Enter Estimated Biobased Content

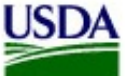

United States Department of Agriculture **BioPreferred®** 

### **Product Submission**

**Unique Feature** 

Competitor

What makes this product unique, how does it differ from the rest of the market, etc.

List companies who compete with this product, compani make a similar product to yours, both biobased and conv

Enter an estimated percentage of the product that is made of biobased materials.

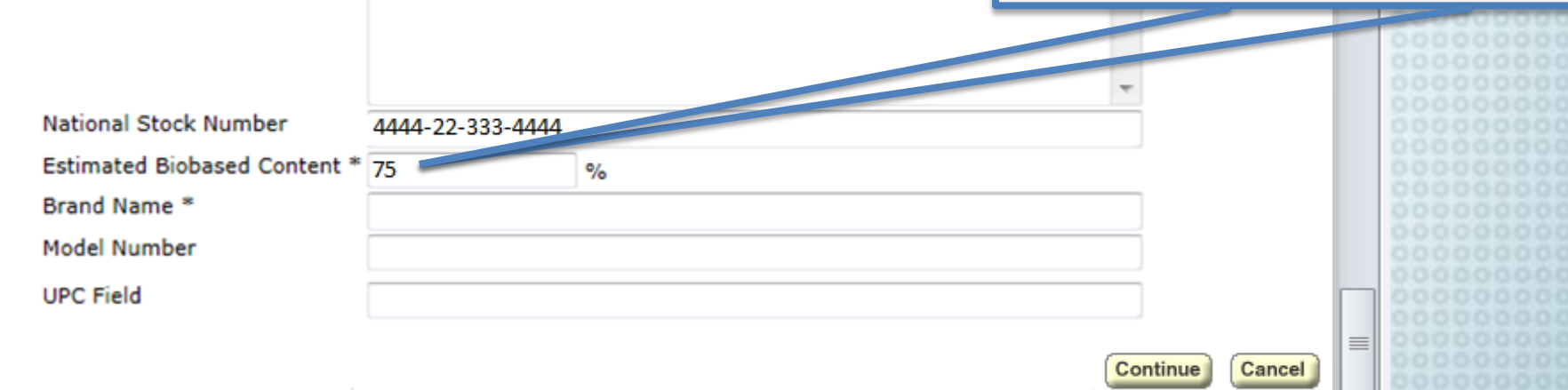

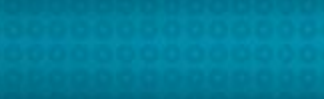

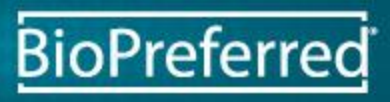

### Enter Brand Name

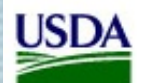

United States Department of Agriculture<br> $\mathsf{BioPreferred} @$ 

### **Product Submission**

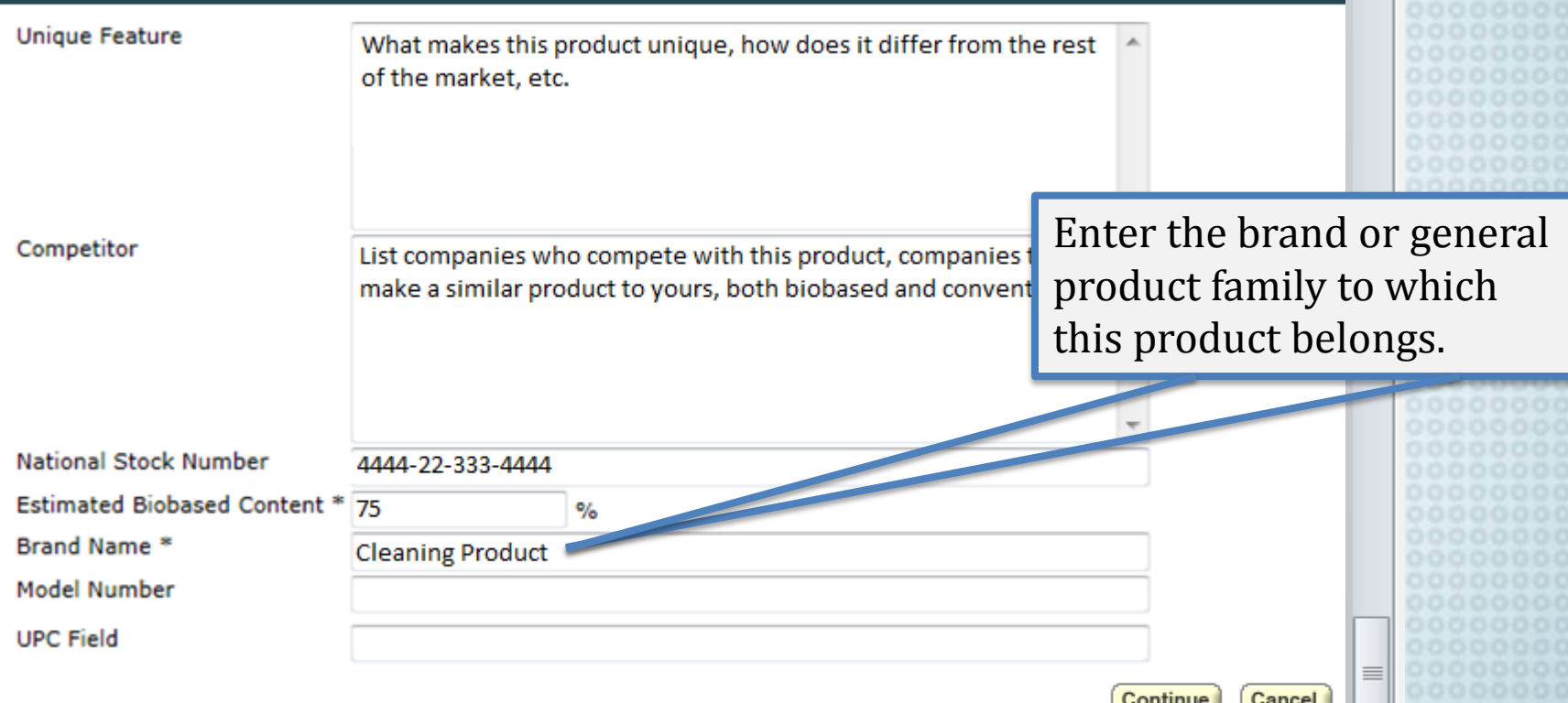

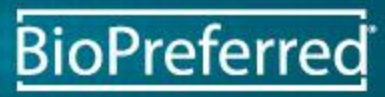

۸

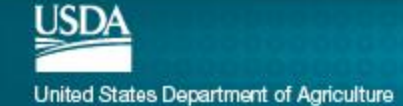

### Enter Model Number

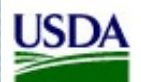

United States Department of Agriculture<br> $\mathsf{BioPreferred} @$ 

### **Product Submission**

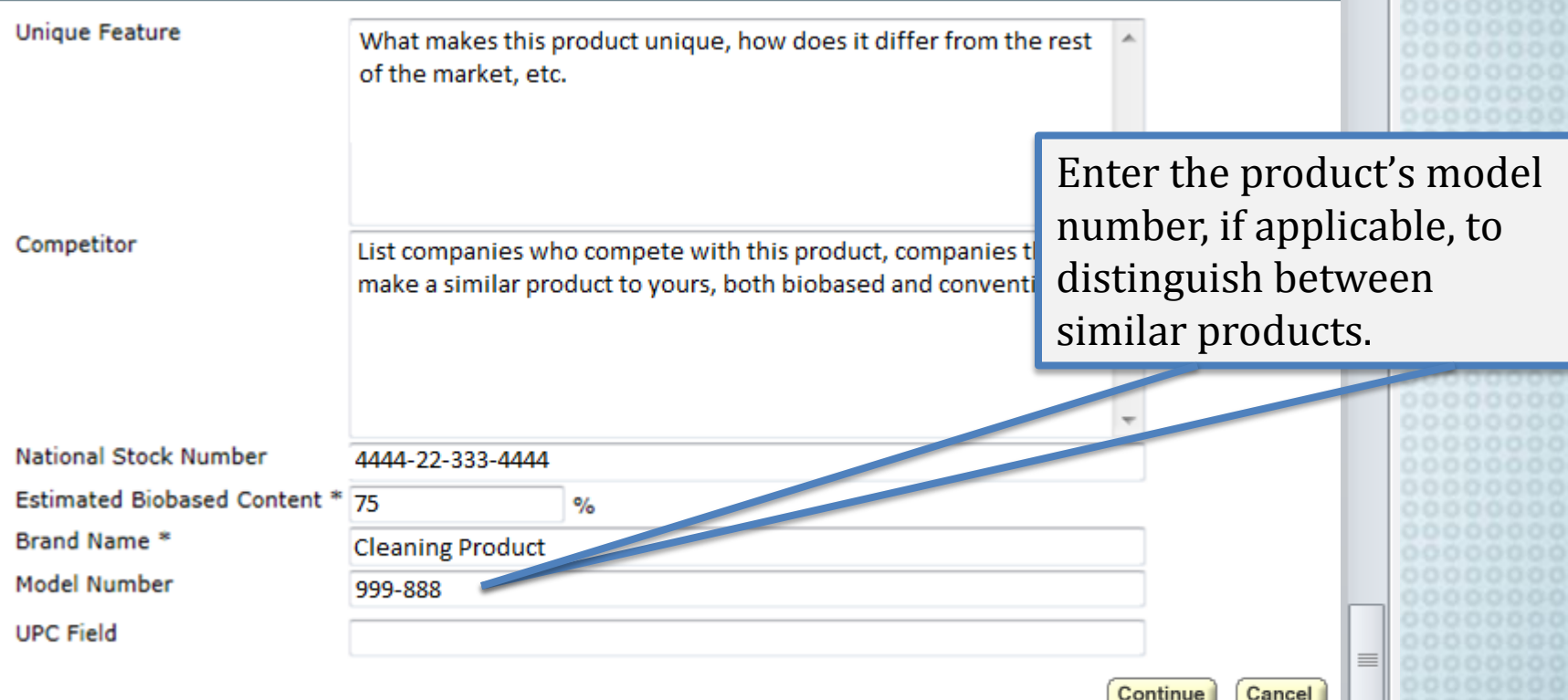

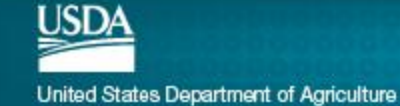

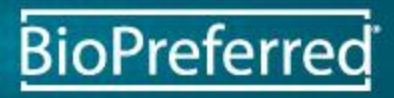

### Enter UPC Code

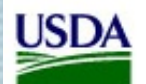

United States Department of Agriculture<br> $\mathsf{BioPreferred} @$ 

### **Product Submission**

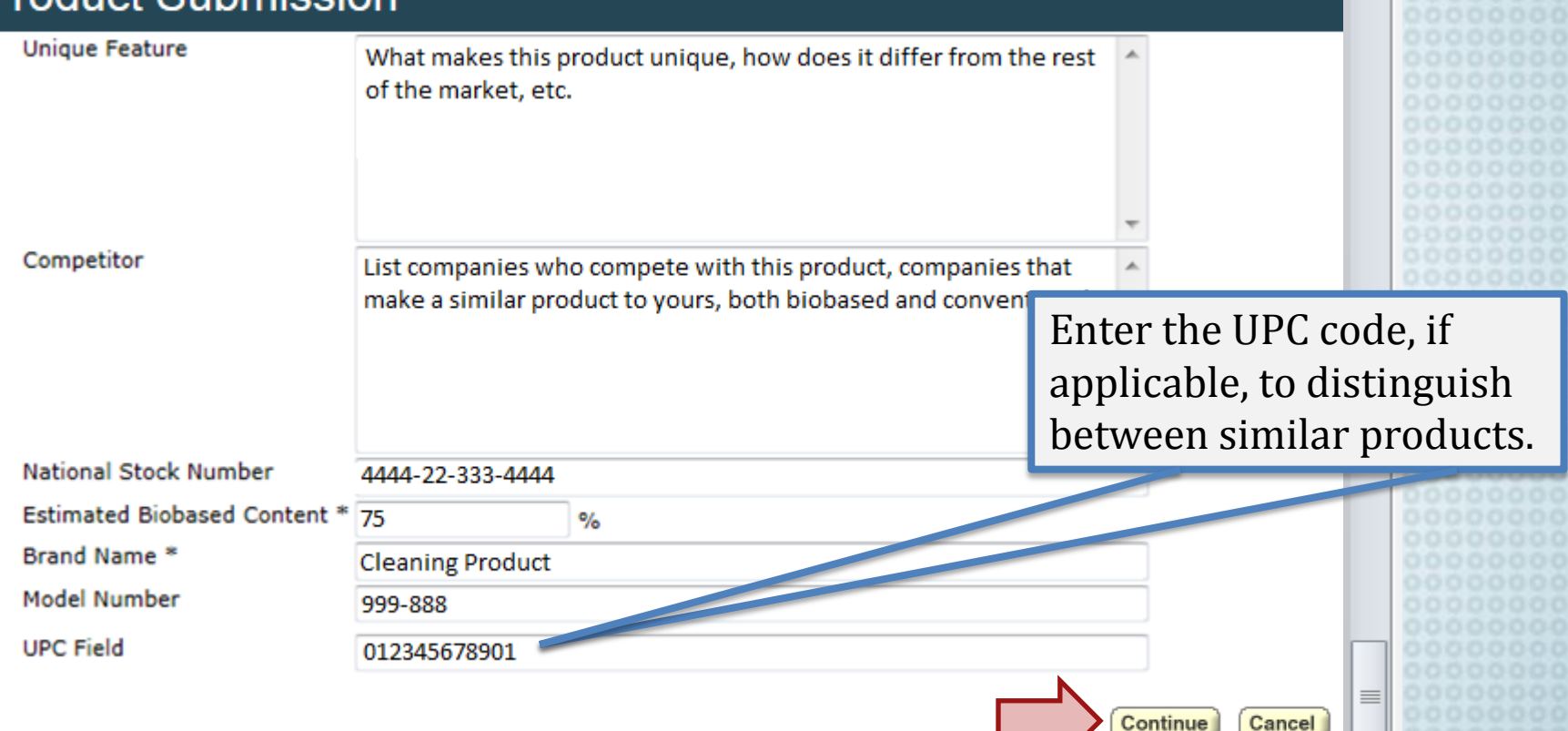

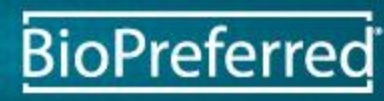

×

 $\overline{\phantom{a}}$ 

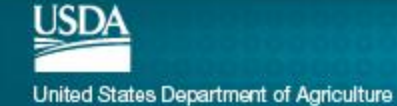

### Select Product Category

Select one category that best represents the product by clicking the ">" arrow button, or remove a category by clicking the "<" arrow button.

DO NOT select "Other" unless your product truly does not fit in any other category.

Step 2 of 5

**BioPreferre** 

**Product Submission** 

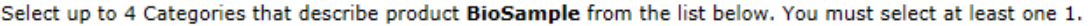

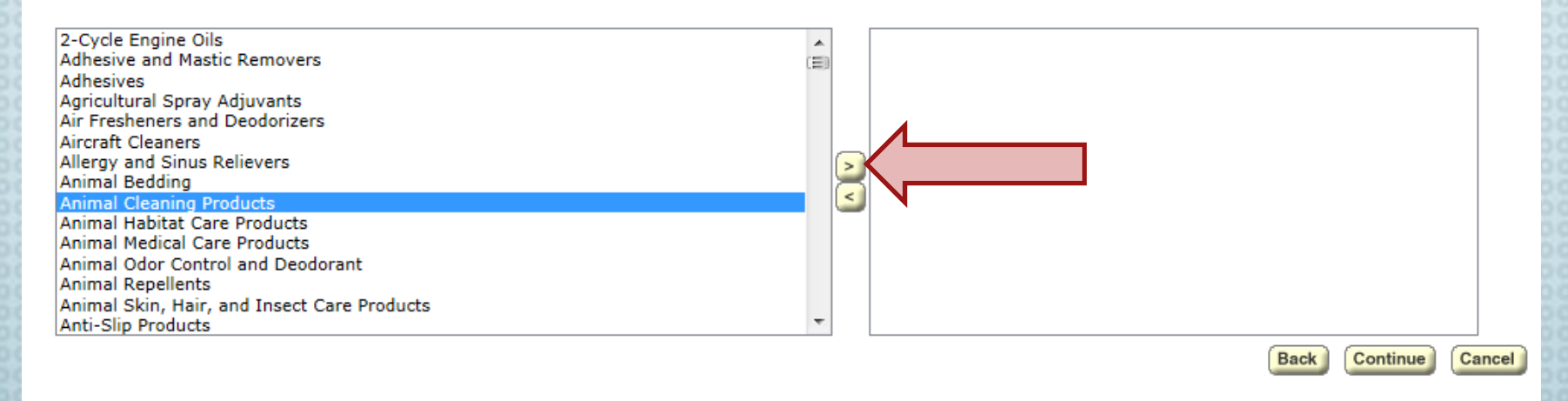

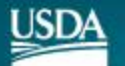

### **Select Performance Standard and Enter Lab Details**

#### **Product Submission**

Step 3 of 5

**BioPreferred** 

List any government, military, or other industry standards your product BioSample has been tested to as well as the information for the lab that completed the testing.

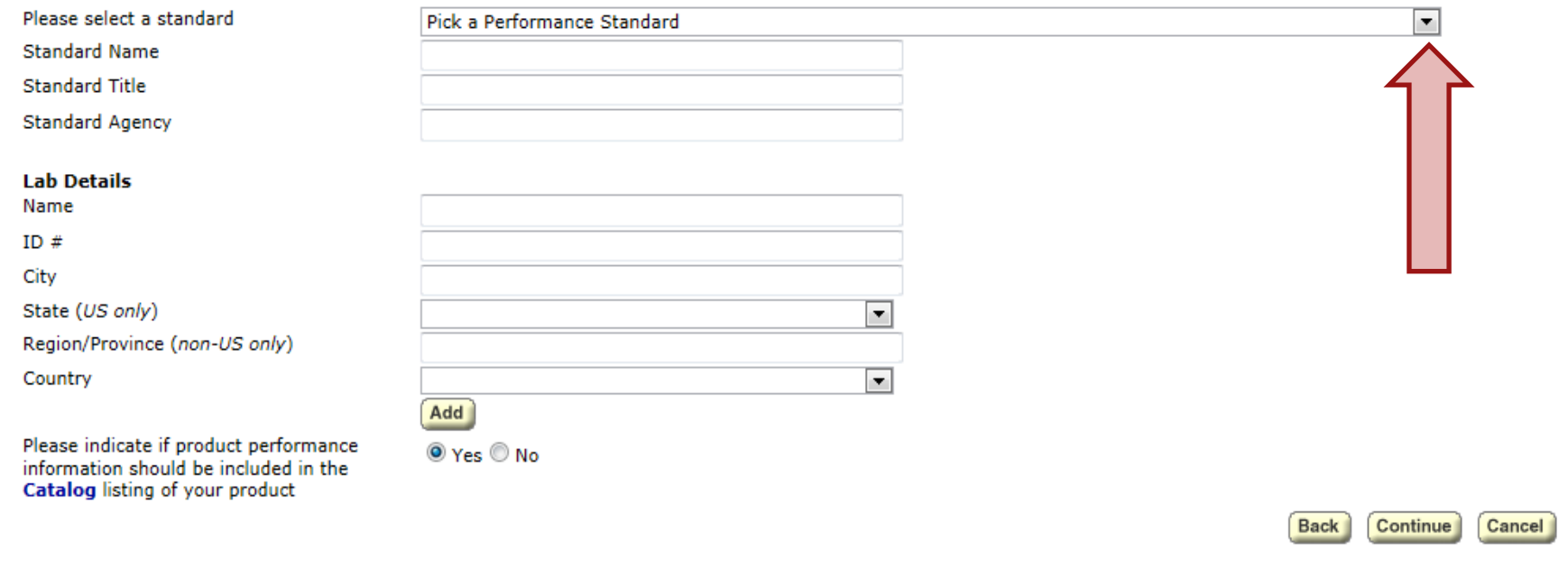

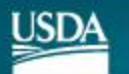

### Data Exchange Opt-Out

Read the information provided about the DoD EMALL and select whether or not you would like this product to participate in the information exchange.

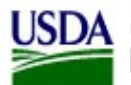

United States Department of Agriculture **BioPreferred®** 

### **Product Submission**

Step 4 of 5

The BioPreferred® Program has begun a limited data exchange with other Federal product catalogs such as DOD EMALL to aid Federal buyers to finding biobased products. The data currently being shared includes company names, product names, product descriptions, manufacturer part numbers and product categories for only products that are in the BioPreferred Catalog.

Your participation in this effort is very important to the BioPreferred Program and vendors, however participation is voluntary. If you prefer to not share data with Federal product catalogs such as DOD EMALL, you can opt out of listing your products by choosing NO below. Select YES if you wish to participate.

Yes (Recommended)

© No

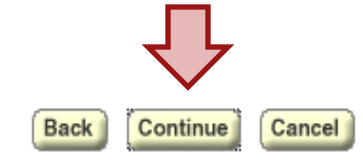

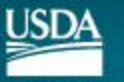

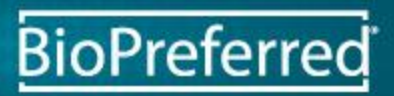

### **Review Product Information**

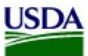

United States Department of Agriculture **BioPreferred®** 

#### **Product Submission**

Please review your product information. If any information is incorrect, click on corresponding links below to make changes. Click "Finish" to proceed.

#### **Product Information [edit]**

**Company Name** Company Type Manufacturer Name **Product Name** Manufacturer's Part# Website Description

Application

**Unique Feature** 

Competitor

National Stock Number **Estimated BioBased Content Brand Name** Model Number **UPC Field** 

**Product Categories [edit] Selected Categories** 

#### **Performance Standards [edit] Standard Names** Public Access to Product Performance?

**Federal Catalog Data Exchange[edit]** Participate in Federal Catalog Data Exchange? Yes (Recommended)

**Test Company** Manufacturer Sample Manufactuer BioSample 00001234 http://www.biosample.com Describe your product: size, color, feel, etc. How is your product used/applied, what is it used for, etc. What makes this product unique, how does it differ from the rest of the market, etc. List companies who compete with this product, companies that make a similar product to yours, both biobased and conventional.

4444-22-333-4444

**Cleaning Product** 999-888 012345678901

75

Yes

. Animal Cleaning Products

**Back Finish** Cancel

Click "Finish" if

everything looks okay.

Otherwise, click the back

button to make changes.

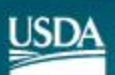

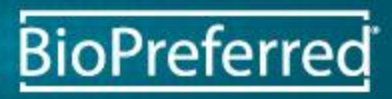

## Continue to "Apply for Label"

If you wish to apply for the USDA Certified Biobased Product labeling program, click on this link. Otherwise you can add another product or return to the main menu.

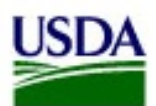

United States Department of Agriculture **BioPreferred®** 

### **Product Submission**

Congratulations! Your product has been submitted.

**Add another Product Apply for Label Return to Main Menu** 

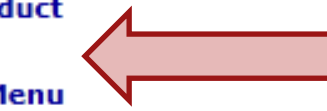

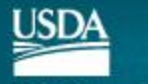

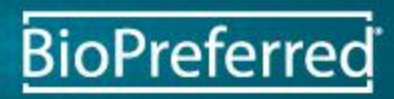

### **Check Biobased Content**

#### **Application for Label Certification**

[logout]

**Product Name: BioSample** 

#### • Minimum Biobased Content Requirement for Selected Product Cal

In order to be certified, your product must meet the minimum biobased content requirement for its category or cate enter the estimated biobased content for the product if it has not already been filled in:

**75**%

Ξì

 $\frac{1}{1}$ 

This product's *estimated* biobased content:

Based on the categories selected below, the min/ biobased content required is:25%

#### **Product Category Chooser**

Please select at least one category (up to 4) from your application will be evaluated.

**凸** All Current Categories:

[25%] Agricultural Spray Adjuvants [97%] Air Fresheners and Deodorizers [25%] Aircraft Cleaners [25%] Allergy and Sinus Relievers [25%] Animal Bedding [25%] Animal Habitat Care Products [25%] Animal Medical Care Products [25%] Animal Odor Control and Deodorant [79%] Animal Repellents **MARK1 Animal Clrin, Unit, and Incoort Caro** 

ategories Chosen for Product Label:

left and move them to the right. These are the categor

[25%] Animal Cleaning Products

Use the ">" and "<" arrow buttons to add or remove categories, picking no more than four.

The product's estimated hiobased content must be greater than the minimum requirement for the product category.

You can also edit the estimated biobased content.

Category Help | Category Help Text

The label being applied for is a PACKAGING product.

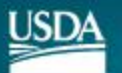

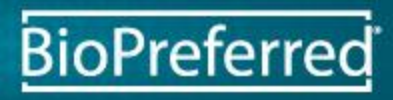

### Is this a Packaging Product?

#### **Application for Label Certification**

[logout]

**Product Name: BioSample** 

#### • Minimum Biobased Content Requirement for Selected Product Categories •

In order to be certified, your product must meet the minimum biobased content requirement for its category or categories. Please enter the estimated biobased content for the product if it has not already been filled in:

75% This product's estimated biobased content:

Based on the categories selected below, the minimum biobased content required is:25%

#### **Product Category Chooser**

Please select at least one category (up to 4) from the left and move them to the right. These are the categories by which your application will be evaluated.

#### 凸 All Current Categories:

[25%] Aircraft Cleaners

[25%] Animal Bedding

[79%] Animal Repellents

[25%] Agricultural Spray Adjuvants

[25%] Allergy and Sinus Relievers

[25%] Animal Habitat Care Products [25%] Animal Medical Care Products [25%] Animal Odor Control and Deodorant

DESCI Animal Clair Unit and Incord

[97%] Air Fresheners and Deodorizers

Categories Chosen for Product Label:

[25%] Animal Cleaning Products

Category Help ....gory Help Text

The label being applied for is a PACKAGING product.

 $\blacktriangle$ 

Ξì

 $\,>$ 

 $\overline{\overline{}}$ 

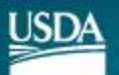

United States Department of Agriculture

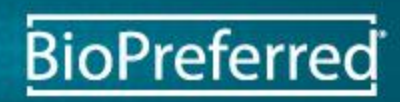

Check this box if the product is being used or sold as packaging for another product.

### If there is an Error...

#### Application for Label Certification

**Product Name: Bio Sample** 

#### $\bullet$  Minimum Biobased Content Requirement for Selected Product Categories  $\bullet$

In order to be certified, your product must meet the minimum biobased content requirement for its category or categories. Please enter the estimated biobased content for the product if it has not already been filled in:

 $\blacktriangle$ 

Ξì

>

 $\,<$ 

This product's estimated biobased content: 20 %

Based on the categories selected below, the minin

**Product Category Chooser** Please select at least one category (up to 4) from the le your application will be evaluated.

船 All Current Categories:

[34%] 2-Cycle Engine Oils [58%] Adhesive and Mastic Removers [25%] Adhesives [25%] Agricultural Spray Adjuvants [97%] Air Fresheners and Deodorizers [25%] Aircraft Cleaners

[25%] Allergy and Sinus Relievers [25%] Animal Bedding

[25%] Animal Habitat Care Products

Category Help

Category Help Text

d move them to the right. These are the categories

aories Chosen for Product Label:

[25%] Animal Cleaning Products

biobased content required is:25%

Make sure the estimated biobased content exceeds the minimum biobased content for the categories selected.

**BioPreferred** 

United States Department of Agriculture

ISD4

[loqout]

**Estimate does not meet** 

minimum requirement.

### Applicant Contact Information

BioPreferred may need to contact the person who filled out the application.

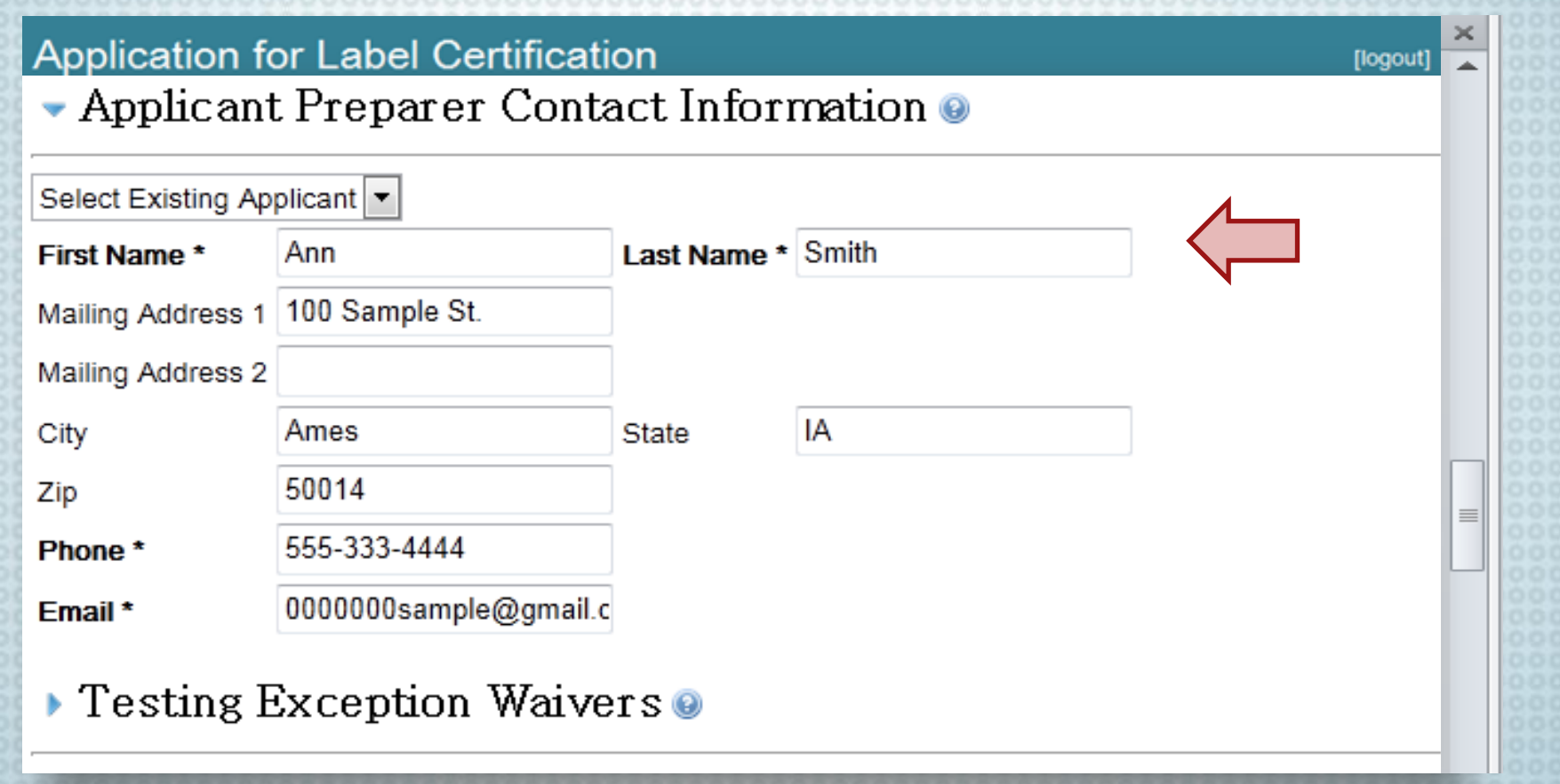

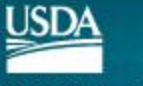

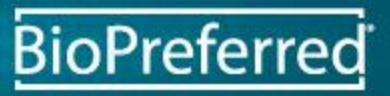

### Similar to a Certified Product?

If another product is a USDA Certified Biobased Product and has the exact same formula as the product represented by this application, check the first box.

If another product is a USDA Certified Biobased Product and has a very similar formulation and the same biobased content (within 3%) as the product represented by this application, check the second box.

#### **Application for Label Certification**

 $\blacktriangleright$  Testing Exception Waivers

USDA waives the biobased content testing requirement under the following circumstances:

BioSample uses the same formulation as another product that has already been certified.

#### $-$  OR  $-$

This product (BioSample) has within 3% the same biobased content as another product that has already been certified.

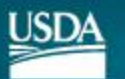

United States Department of Agriculture

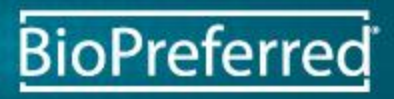

logoul

### Similar to a Certified Product?

If the other product is also one of your company's products, select the first radio button and select the product name in the box.

If the other product's certification application was submitted by another company, select the second radio button and enter that company's information.

#### Application for Label Certification

• Testing Exception Waivers ©

USDA waives the biobased content testing requirement under the following circumstances: BioSample uses the same formulation as another product that has already been certified.

BioSample has the same formulation as another Test Company

product.

Please select certified product.

© BioSample shares a formulation with a product from another company. Please supply the product name and BioPreferred Label Application ID number for that product. These may be obtained from the company that awarded certification.

Please enter the following information.

**Test Company** BioExample A123-4567

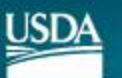

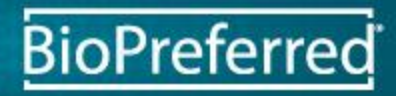

[logout]

You will need to contact the

company to obtain their

will not look up that

information for you.

Label Application ID #, we

### **Agree to Disclaimers and Submit**

### Read and check each box if you understand and agree, click "Submit Application."

#### Application for Label Certification

#### $\bullet$  Disclaimer  $\bullet$

By checking each box, I certify and agree to the following:

1. The product/package for which certification is sought meets the definition of a biobased product as defined by the U.S. Department of Agriculture:

Biobased products are determined by the Secretary of Agriculture to be a commercial or industrial product (other than food or feed) that is: 1) composed, in whole or in significant part, of biological products, including renewable domestic agricultural materials and forestry materials, or 2) an intermediate ingredient or feedstock. For the purposes of this subpart, the term 'biobased product' does not include motor vehicle fuels, heating oil, electricity produced from biomass, or any mature market product. (i.e. products that are determined to have had significant market penetration in 1972). 7 Code of Federal Regulations 2904.2

- 2. After receipt of USDA approval of this application and prior to my first use of the label on the product identified in this application, the following information will be posted on the BioPreferred website (http://www.catalog.biopreferred.gov); (1) the product's brand name(s), (2) applicant contact information, (3) the product's biobased content, and (4) a hot link directly to the manufacturer's Web site (if available).
- $\blacktriangledown$ 3. The product /package for which I am applying for certification will be subjected to independent laboratory testing of biobased content, and the fees for that testing are my responsibility. I understand that I will be provided with a list of ISO 17025 compliant/conformant testing facilities. The biobased content of the product or package will be determined using ASTM Method D6866, Standard Test Methods for Determining the Biobased Content of Solid, Liquid, and Gaseous Samples Using Radiocarbon Analysis.
- $\overline{\mathbf{v}}$ 4. Company, Company Contact(s) and Product information will be sent to non-qovernment entities working in partnership with USDA to make these certifications.

Cancel Submit Application

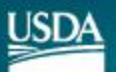

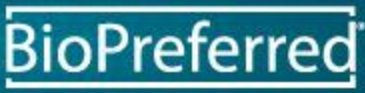

 $\equiv$ 

[logout]

### If there is an ERROR

If you get this error message there is information missing from your application, scroll up the page to fill in the missing information.

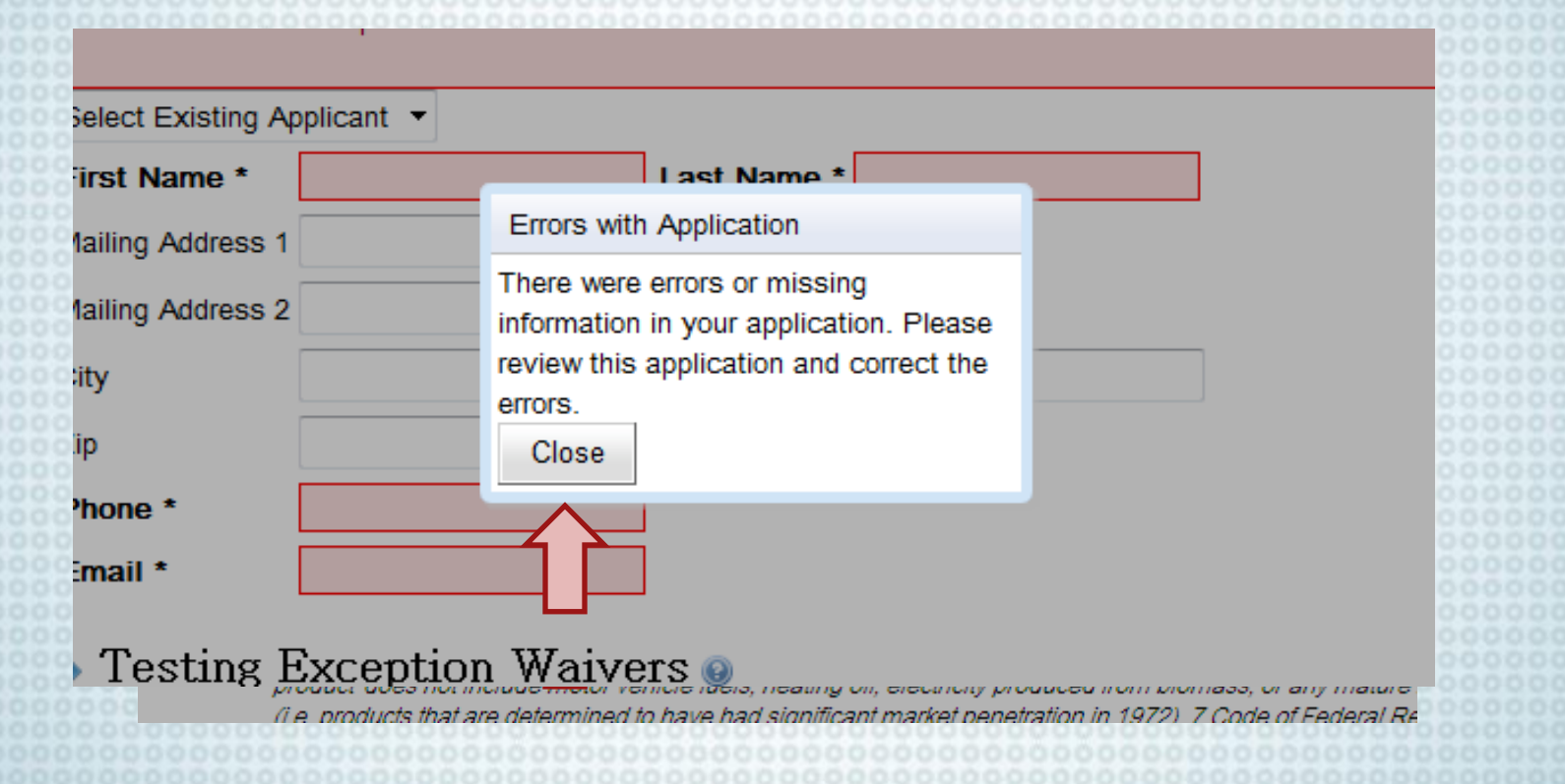

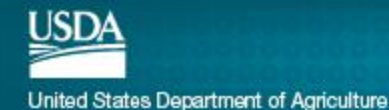

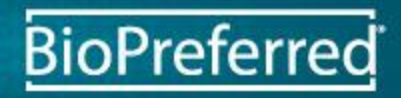

### **Application Has Been Submitted**

Click "Close" button to continue and to return to the main menu

#### **Application Submitted**

rtify ar

Thank you. Your application has been submitted and will be reviewed for age for initial labeling criteria. You will receive ulture: an email from the BioPreferred ıcts ar Labeling team after your application at is: has been reviewed with further erials instructions. m 'bio. Close

narkei I Regulation 2904.2 finition of a biobased product as defined

re to be a commercial or industrial prod. t, of biological products, including renew te ingredient or feedstock. For the purpo icle fuels, heating oil, electricity produce 1 to have had significant market penetra

DA appropriate finity application and prior to my first use of the label on the product identionving information will be posted on the BioPreferred website (http://www.catalog.bioprefer

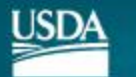

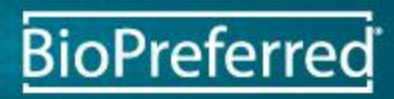

### Additional Notes

- -All applications are reviewed individually -Applications will be processed in the order received and as quickly as possible
- -DO NOT send a product sample for testing UNTIL requested

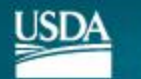

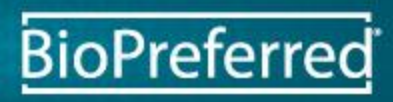

## WAIT Until Receiving an Email From the BioPreferred Team Before Proceeding

An email will be sent from the team within a few days of submitting an application.

WAIT

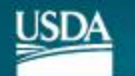

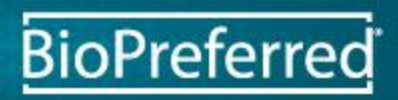

Upon receiving the following email, note your Application ID #, from the BioPreferred Team. Follow the link to ASTM's website.

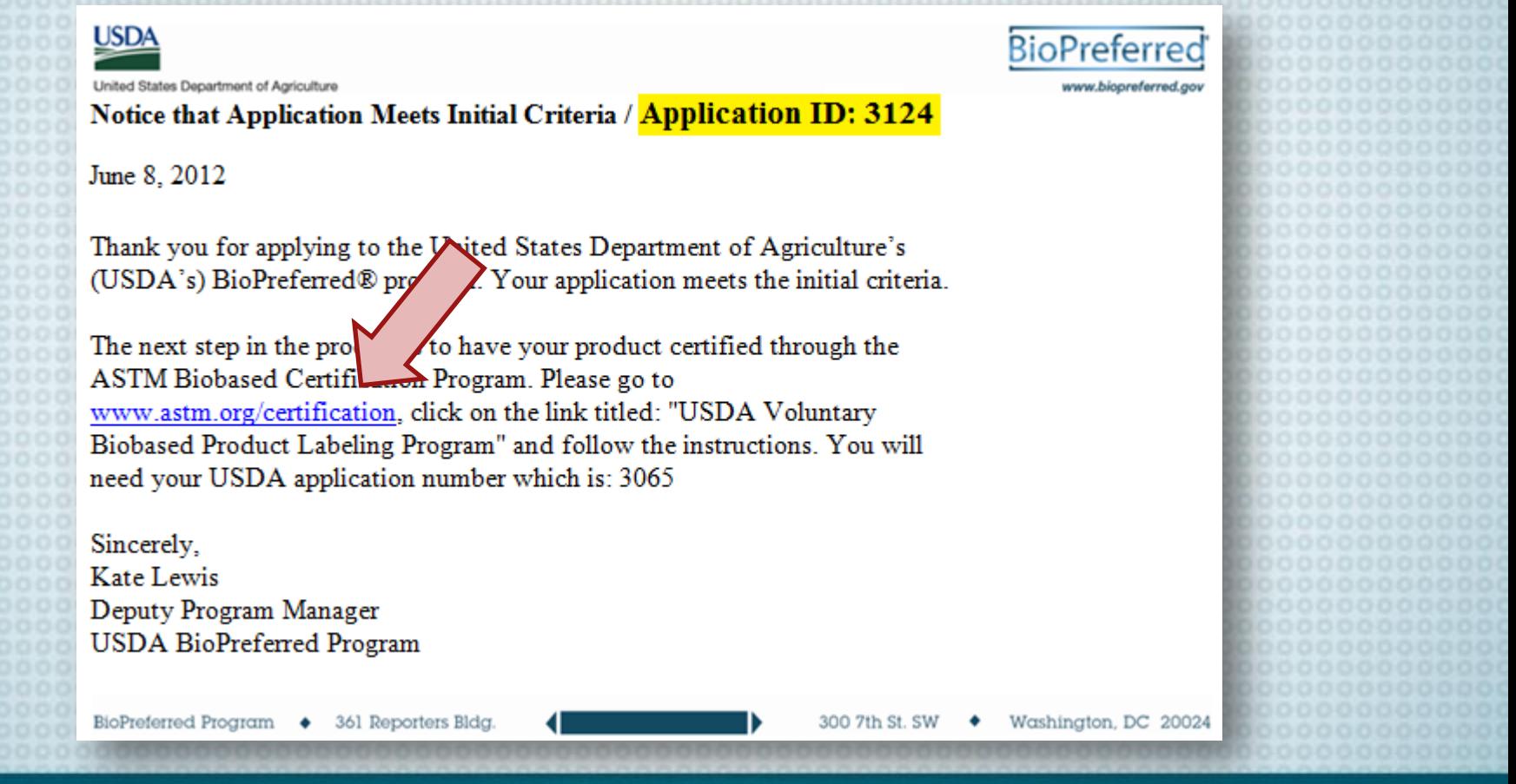

**BioPreferred** 

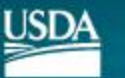

Click on the link for the "USDA Voluntary Biobased Product Labeling Program."

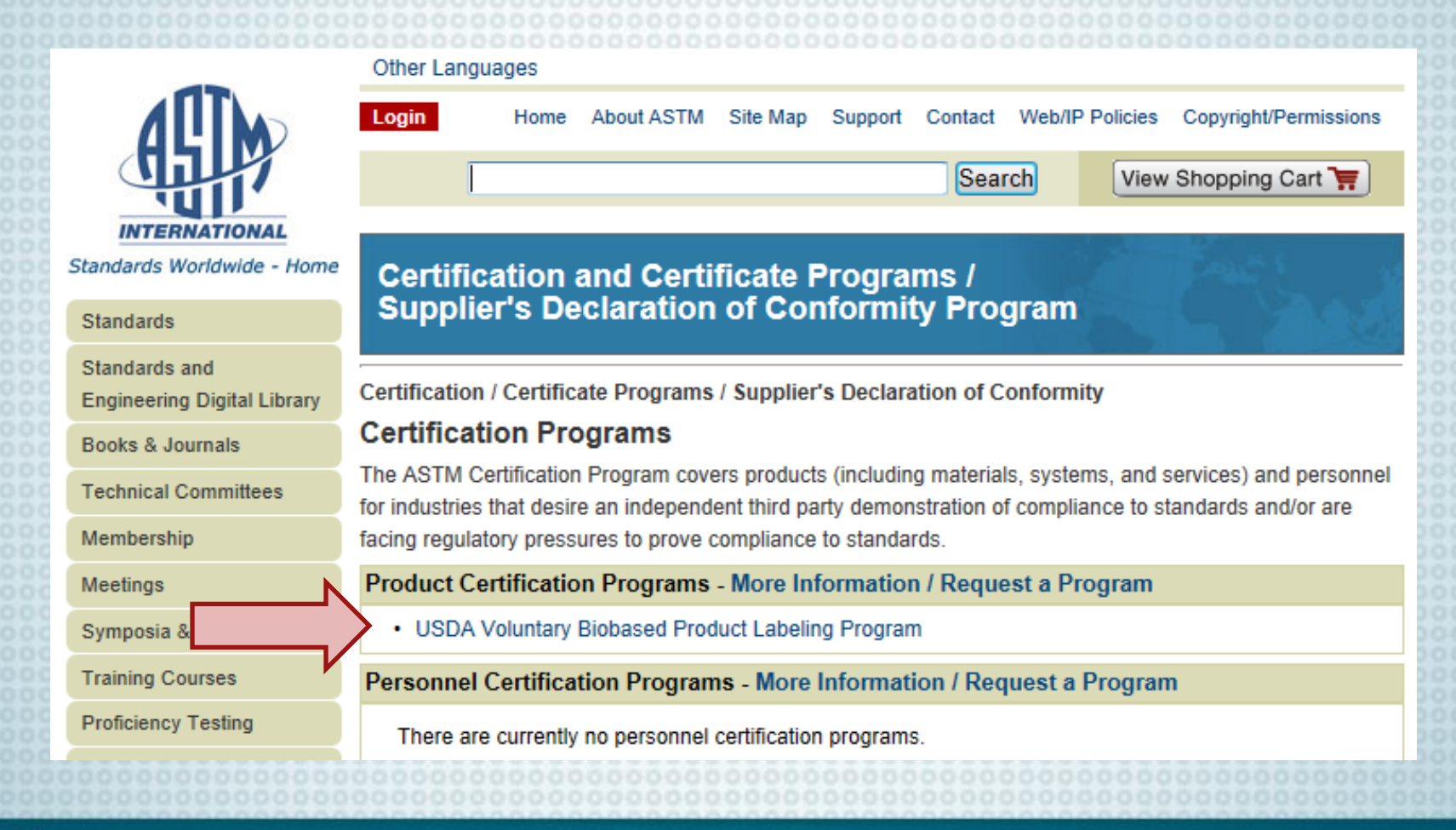

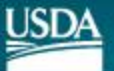

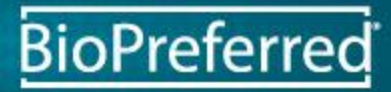

### Read through all of the links for information about having your product tested by Beta Analytic.

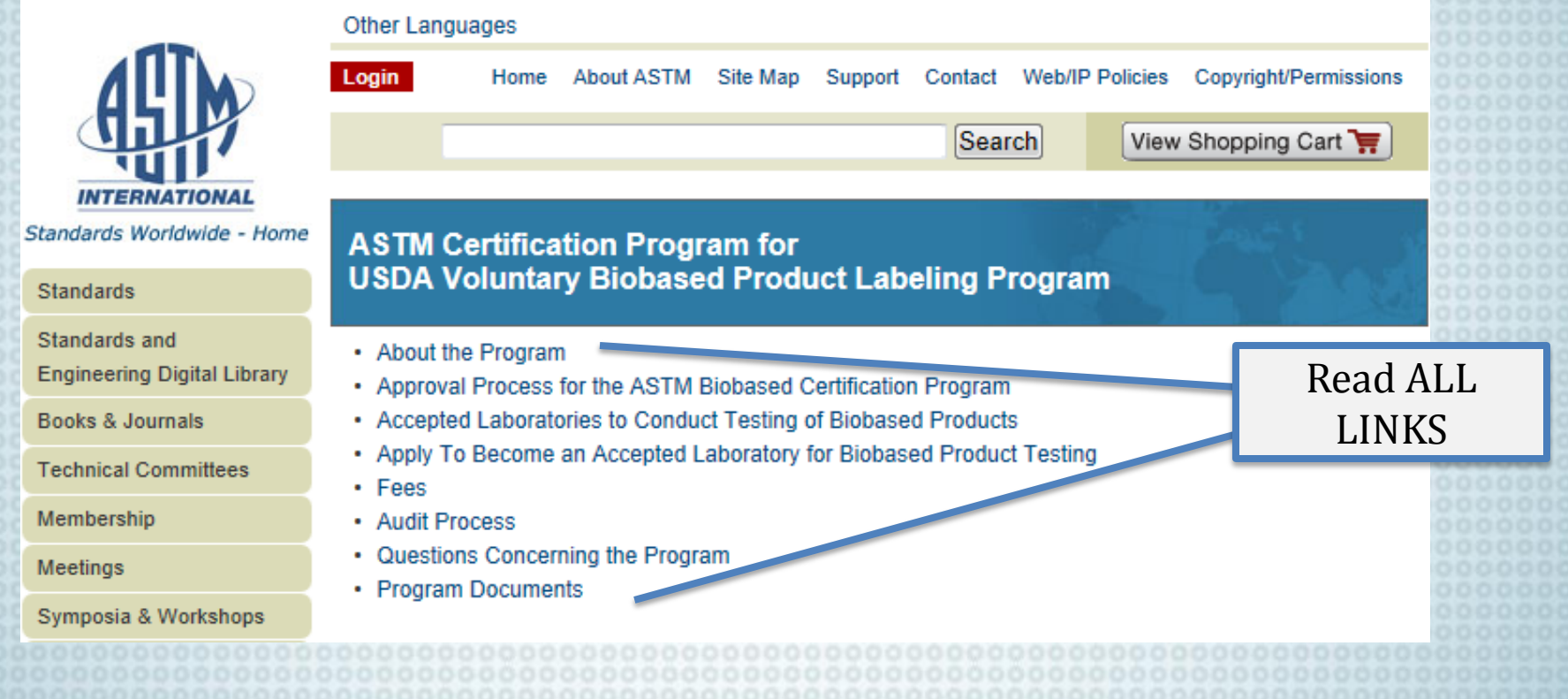

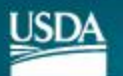

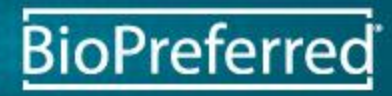

Click on this link and complete the Biobased Participation Agreement. Email the completed application to cert@astm.org

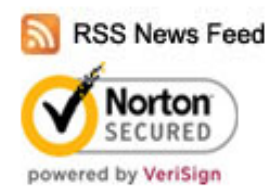

Gaseous Samples Using Radiocarbon Analysis

Approval Process for the ASTM Biobased Certification Program An applicant for the certification program shall do the following:

1. Complete an Application to USDA for each product, receive approval from the qualifies under their labeling program, and be accepted into the program.

A that your product

dive them an application 2. USDA will email the Participant when their application has been accepted and number. At this time, the Participant should download and complete the ASTM Biobased Participant Agreement, and send to: cert@astm.org

3. The Participant will receive an email from ASTM confirming receipt and acceptance of the Biobased Participant Agreement. The Participant should thoroughly review the Operations Manual for Biobased Product Certification Program select a laboratory from the Accepted Laboratories listed below and contact the laboratory to schedule testing. The Participant is responsible for the payment of the laboratory testing fees.

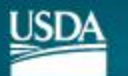

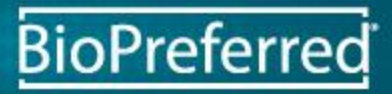

## WAIT Until Receiving an Email From ASTM

WAIT

Include a COPY of this form with the shipment of the sample to the laboratory. The email will direct you to review the Operations manual, and to download and complete a Documentation of Sample Selection by Manufacturer/Vendor Form.

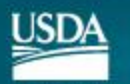

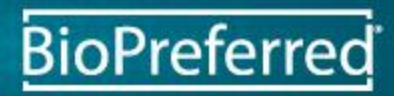

### Review the Operations Manual for Biobased Product Certification Program.

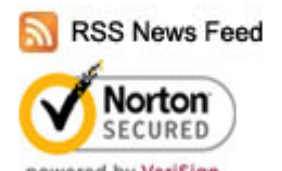

Gaseous Samples Using Radiocarbon Analysis.

Approval Process for the ASTM Biobased Certification Program An applicant for the certification program shall do the following:

1. Complete an Application to USDA for each product, receive approval from the USDA that your product qualifies under their labeling program, and be accepted into the program.

2. USDA will email the Participant when their application has been a number. At this time, the Participant should download and complete Agreement, and send to: cert@astm.org

ted and will give them an application **ASTM Biobased Participant** 

3. The Participant will receive an email from ASTM confirming receiped acceptance of the Biobased Participant Agreement. The Participant should thoroughly review the Operations Manual for Biobased Product Certification Program select a laboratory from the Accepted Laboratories listed below and contact the laboratory to schedule testing. The Participant is responsible for the payment of the laboratory testing fees.

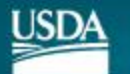

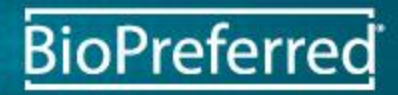

Send sample to the chosen laboratory and include a COPY of the Documentation of Sample Selection by Manufacturer Vendor form. Click on this link to complete the form and email to **cert@astm.org** 

Contact the laboratory to schedule testing.

2. USDA will email the Participant when their application has been accepted and will give them an application number. At this time, the Participant should download and complete the ASTM Biobased Participant Agreement, and send to: cert@astm.org

3. The Participant will receive an email from ASTM confirming rece Participant Agreement. The Participant should thoroughly review t Certification Program select a laboratory from the Accepted Labora laboratory to schedule testing. The Participant is responsible for the

and acceptance of the Biobased perations Manual for Biobased Product es listed below and contact the yment of the laboratory testing fees.

4. The Participant must provide a representative sample per the recondents of the Operations Manual for Biobased Product Certification Program download and complete a Documentation of Sample Selection, Shipping and Disposal by Manufacturer Vendor Form, and shall include a copy of this form in the shipment of their sample to the Laboratory with a copy to: cert@astm.org.

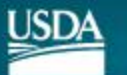

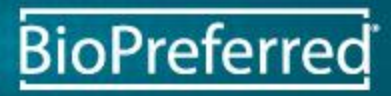

## WAIT Until Receiving the Product Biobased Content Results From ASTM

## WAIT

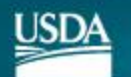

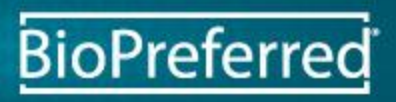

#### **USDA**

United States Department of Agriculture **Notice of Certification / Application ID: 3124** 

June 8, 2012

Ann Smith Test Company 100 Sample Street Ames, IA 50014

Dear Ann Smith.

On behalf of the United States Department of Agriculture's (USDA's) BioPreferred® program, I am pleased to inform you that your application for use of the USDA Certified Biobased Product Label for Regular AA Compost has been approved as of May 17, 2012. The test results for your product indicate the percentage of biobased content to be 100%.

The Label remains in effect as long as the product or package is manufactured and marketed in accordance with the approved application and requirements of §2904.5 (i.e. Code of Federal Regulations for the Voluntary Labeling Program for Biobased Products); unless one of these occur:

- 1. Product or package such that the biobas products have been using the USDA C
- 2. New minimum biot package to be eligib revised minimum. increase the biobs certification within

mulation: The product or package formulation of the certified product is changed ontent is reduced to a level below that reported in the approved application. When mulated, a new application for certification must be submitted in order to resume d Biobased Product Label; and/or,

content: USDA revises the minimum biobased content required for a product or display the certification mark and the product or package foes not meet the will inform you that your certification is no longer val'd. In this case, you must agent of your product to be at or above the revised panimum and re-apply for vs in order to continue to use the certification mark

You must read the BioPreferred Brand Guidelines and Graphic Standards cocument prior to downloading label artwork. (eAuth login is required)

This email is your official notice of biobased product certification. Please print and save this email should you need to provide certification documentation to any entity.

The BioPreferred program looks forward to a long and successful partnership with you in the promotion of biobased products.

If you have additional questions or would like further information, you may call the BioPreferred Program Information Line (877) 251-6522 or email us at biobasedlabel@dm.usda.gov.

Sincerely, **Kate Lewis** Deputy Manager **USDA BioPreferred Program** 

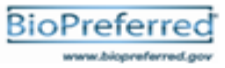

Upon receiving the certification email, read the **BioPreferred Brand** Guidelines and Graphic Standards.

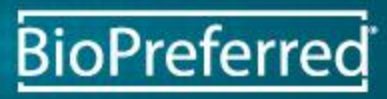

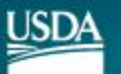

#### **USDA**

United States Department of Agriculture **Notice of Certification / Application ID: 3124** 

June 8, 2012

Ann Smith Test Company 100 Sample Street Ames, IA 50014

Dear Ann Smith.

On behalf of the United States Department of Agriculture's (USDA's) BioPreferred® program, I am pleased to inform you that your application for use of the USDA Certified Biobased Product Label for Regular AA Compost has been approved as of May 17, 2012. The test results for your product indicate the percentage of biobased content to be 100%.

The Label remains in effect as long as the product or package is manufactured and marketed in accordance with the approved application and requirements of §2904.5 (i.e. Code of Federal Regulations for the Voluntary Labeling Program for Biobased Products); unless one of these occur:

- 1. Product or package reformulation: The product or package formulation of the certified product is changed such that the biobased content is reduced to a level below that reported in the approved application. When products have been reformulated, a new application for certification must be submitted in order to resume using the USDA Certified Biobased Product Label; and/or,
- 2. New minimum biobased content: USDA revises the minimum biobased content required for a product or package to be eligible to display the certification mark and the product or package does not meet the revised minimum. USDA will inform you that your certification is no longer valid. In this case, you must increase the biobased content of your product to be at or above the revised minimum and re-apply for certification within 60 days in order to continue to use the certification mark.

You must read the BioPreferred Brand Guidelines and Graphic Standards document prior to downloading label artwork. (eAuth login is required)

This email is your official notice of biobased product certification. Please print and save the you need to provide certification documentation to any entity.

The BioPreferred program looks forward to a long and successful partnership with you in the pror biobased products.

If you have additional questions or would like further information, you may call the BioPreferred ram Information Line (877) 251-6522 or email us at biobasedlabel@dm.usda.gov.

Sincerely, **Kate Lewis** Deputy Manager **USDA BioPreferred Program** 

### BioPreferred

After reading the **BioPreferred Brand** Guidelines, click on the link to download your label.

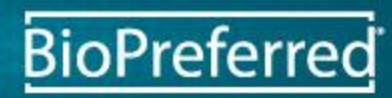

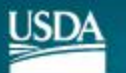

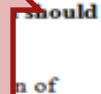

## Read and Click "I Agree," if You Agree

#### \*\*\*\*\*\*\*\*\*\*\*\*\*WARNING\*\*\*

- You are accessing a U.S. Government information system, which includes (1) this computer, (2) this computer network, (3) all computers connected to this network, and (4) all devices and storage media attached to this network or to a computer on this network. This information system is provided for U.S. Government-authorized use only.
- Unauthorized or improper use of this system may result in disciplinary action, as well as civil and criminal penalties.
- By using this information system, you understand and consent to the following:
	- o You have no reasonable expectation of privacy regarding any communications or data transiting or stored on this information system. At any time, the government may for any lawful government purpose monitor, intercept, search and seize any communication or data transiting or stored on this information system.
	- O Any communications or data transiting or stored on this information system may be disclosed or used for any lawful government purpose.

\*\*\*\*\*\*\*\*\*\*\*\*\*\*\*\*\*WARNING\*\*\*\*\*\*\*\*\*\*\*\*\*

O Your consent is final and irrevocable. You may not rely on any statements or informal policies purporting to provide you with any expectation of privacy regarding communications on this system, whether oral or written, by your supervisor or any other official, except USDA's Chief Information Officer.

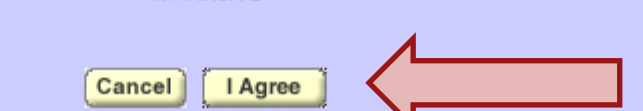

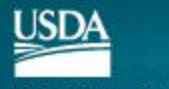

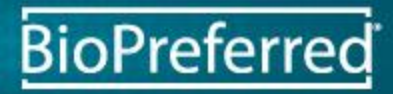

## Enter eAuthentication ID and Password

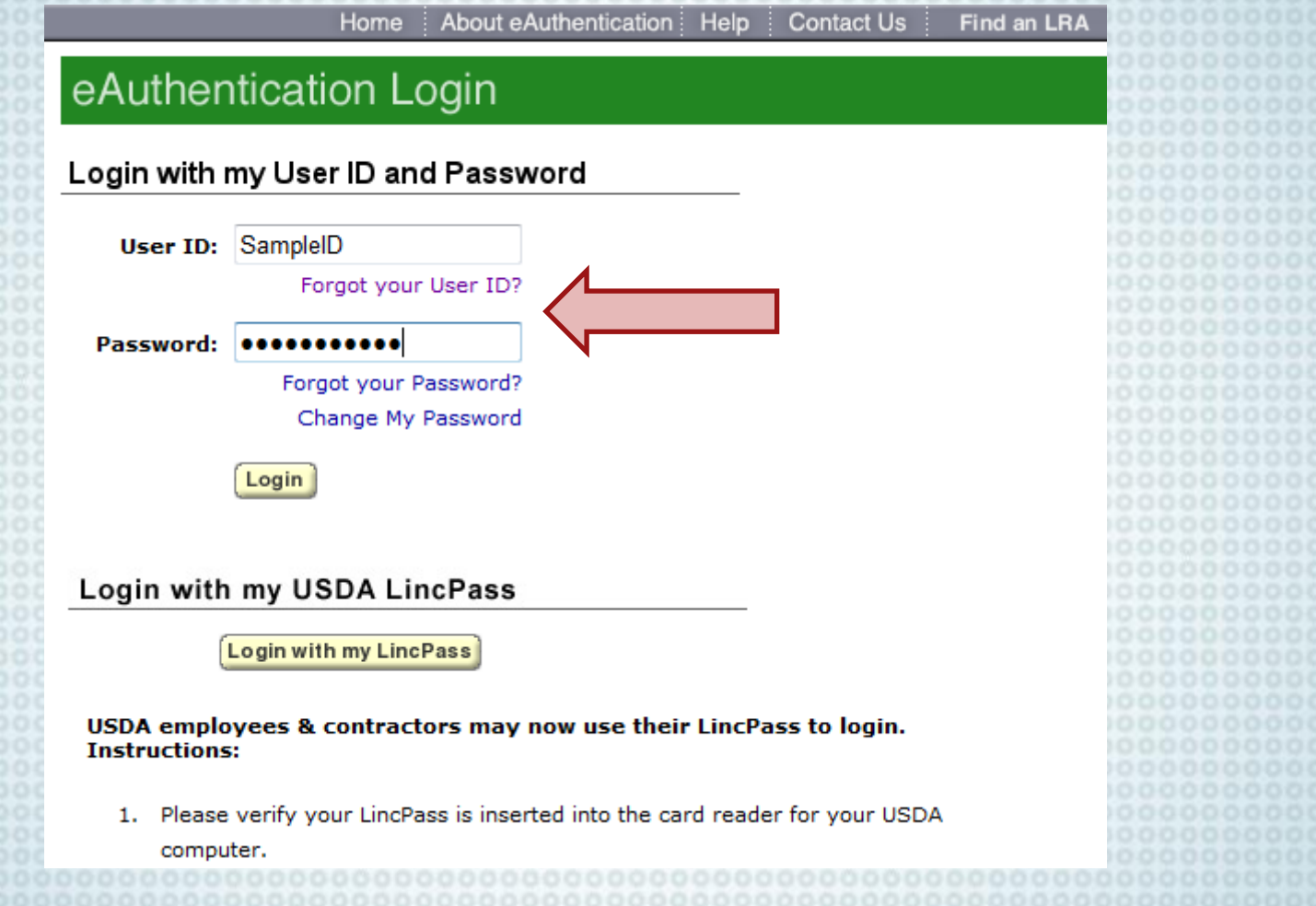

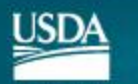

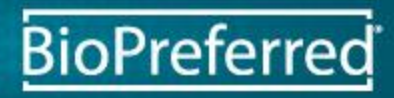

## Manage Application

Click "Manage" link to view application status.

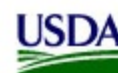

United States Department of Agriculture **BioPreferred®** 

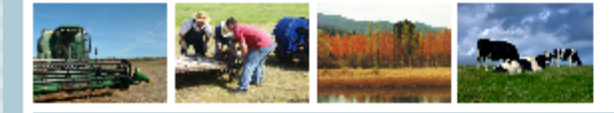

#### **Main Menu**

### **Test Company**

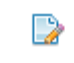

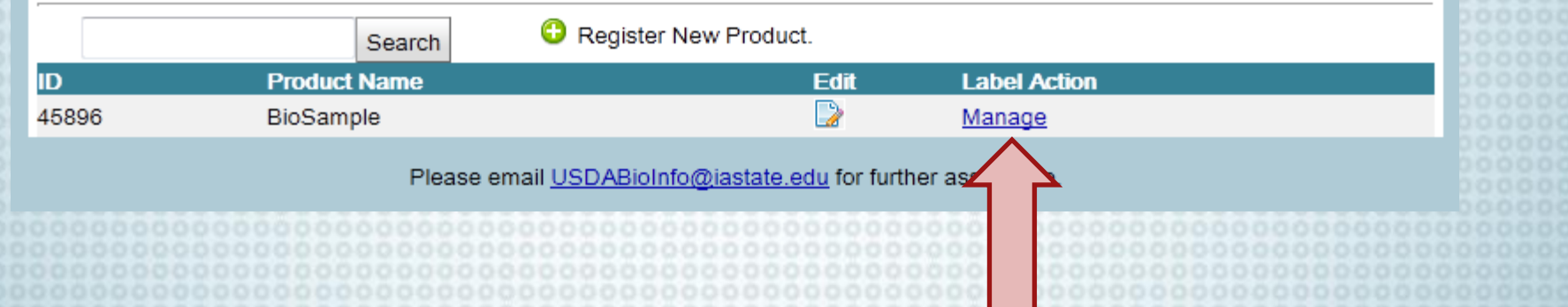

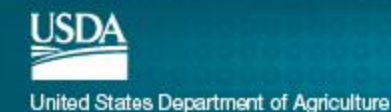

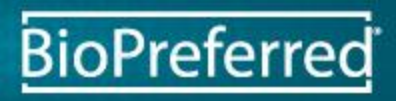

[logout]

**BioPreferred** 

## Click on the Drop Down Menus for More Information

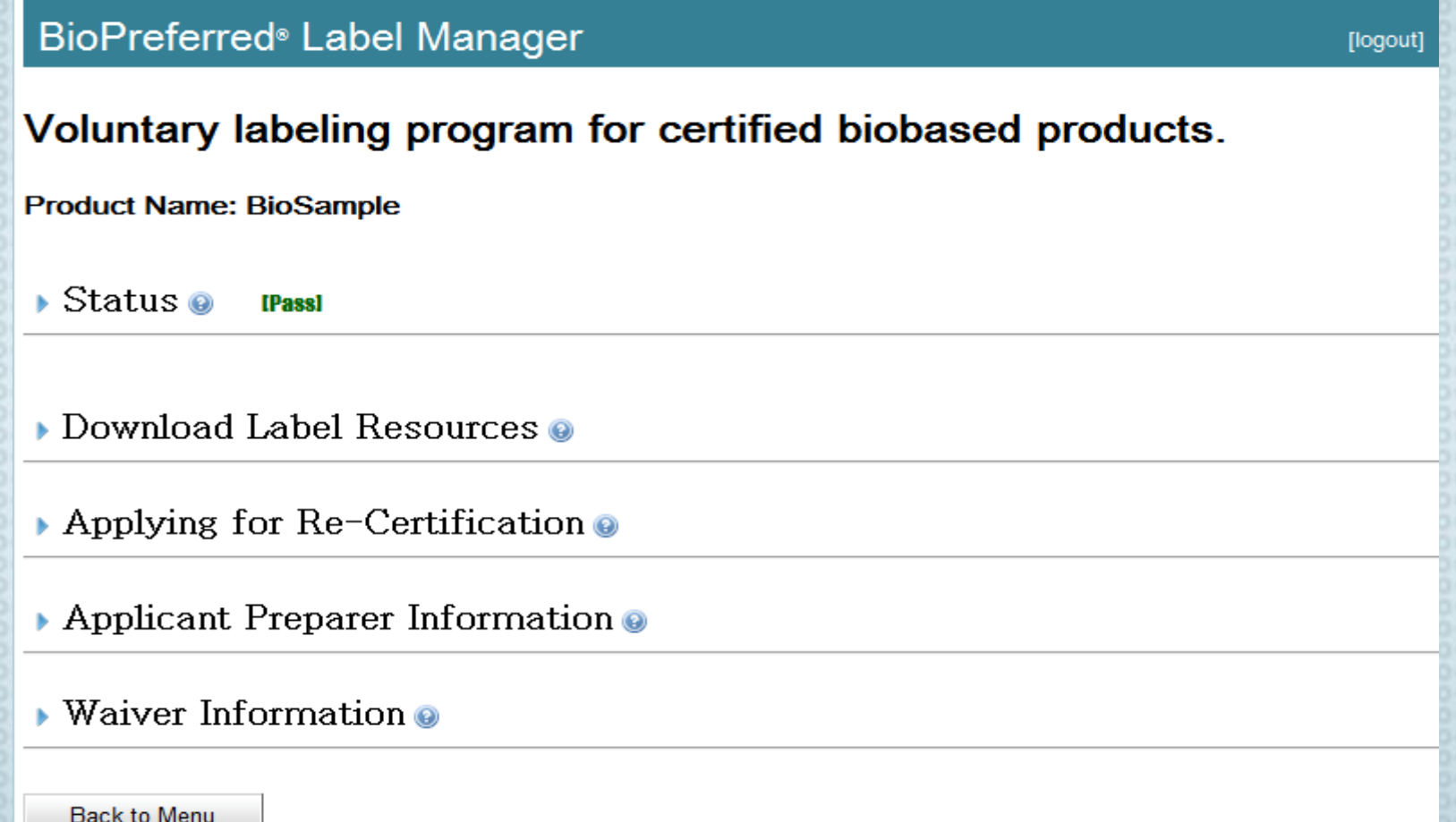

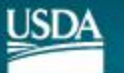

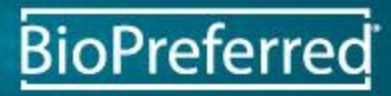

### Click "Status"

### Click this drop down menu to check on the status of your application.

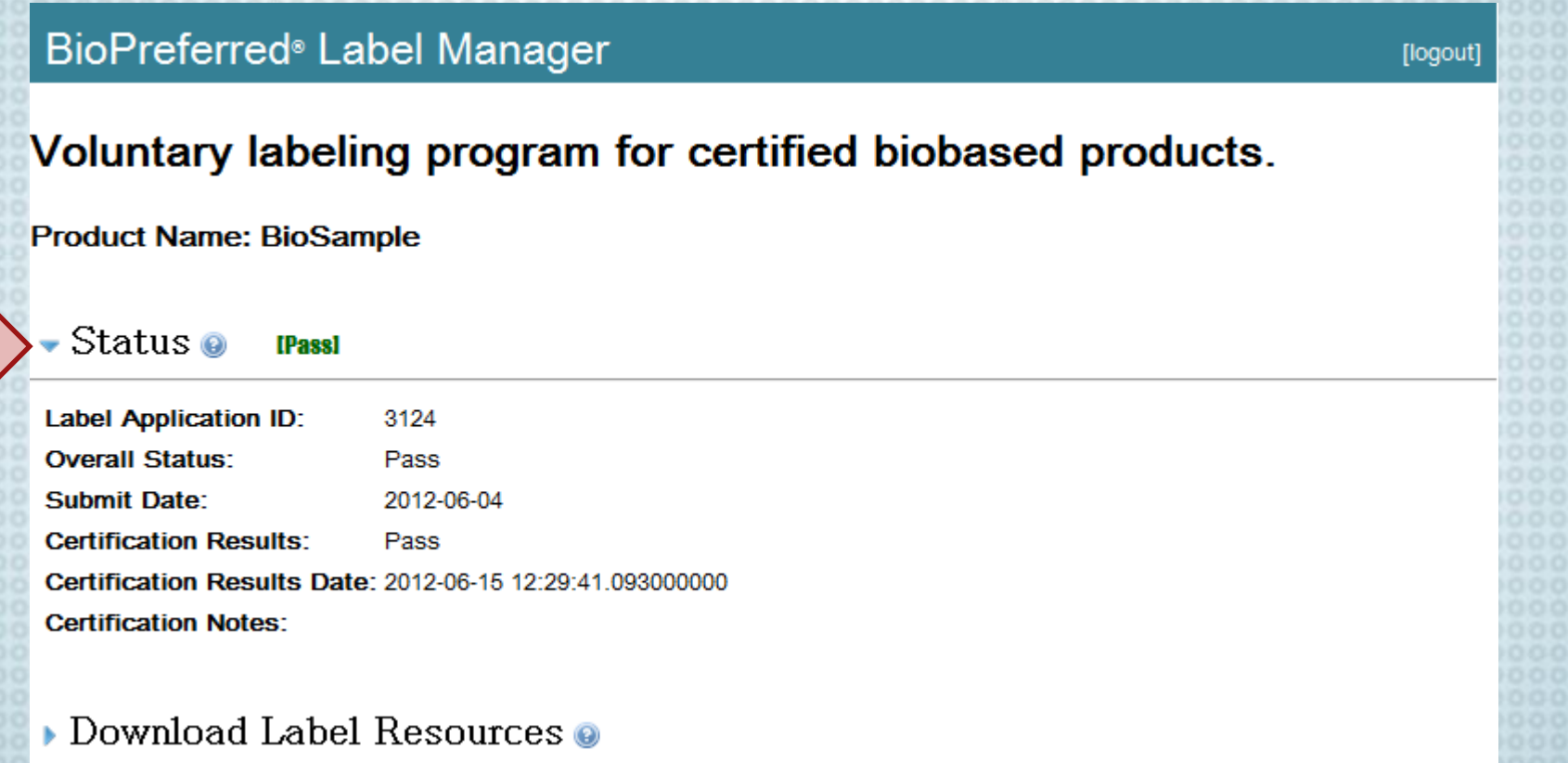

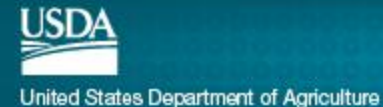

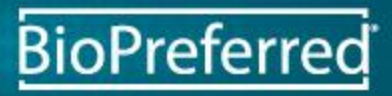

## Click "Download Label Resources"

### Click this drop down menu to download your label.

#### • Download Label Resources @

Official Certification Notice: You may save/print your official notice of this product's biobased certification if you need to provide documentation to any entity.[PDF]

**Press Release Template:** You may save/print a press release for this product's certification. [HTML] [PDF]

#### **Official Label Graphics:**

**Official Certification Mark Official Certification Mark USDA USDA** CERTIFIED BIØBA PRODUCT 100% PRODUCT 100% Download Label: @ Download Label: @ **High Resolution PNG JPG SVG High Resolution PNG JPG SVG** Low Resolution PNG JPG Low Resolution PNG JPG

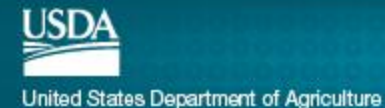

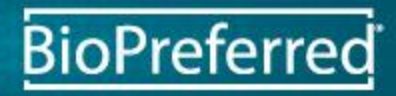

## Click "Applying for Re-Certification"

Click this drop down menu to apply for re-certification if your product has changed and its biobased content has increased, or if you need to change categories. Keep in mind that is will inactivate your current label.

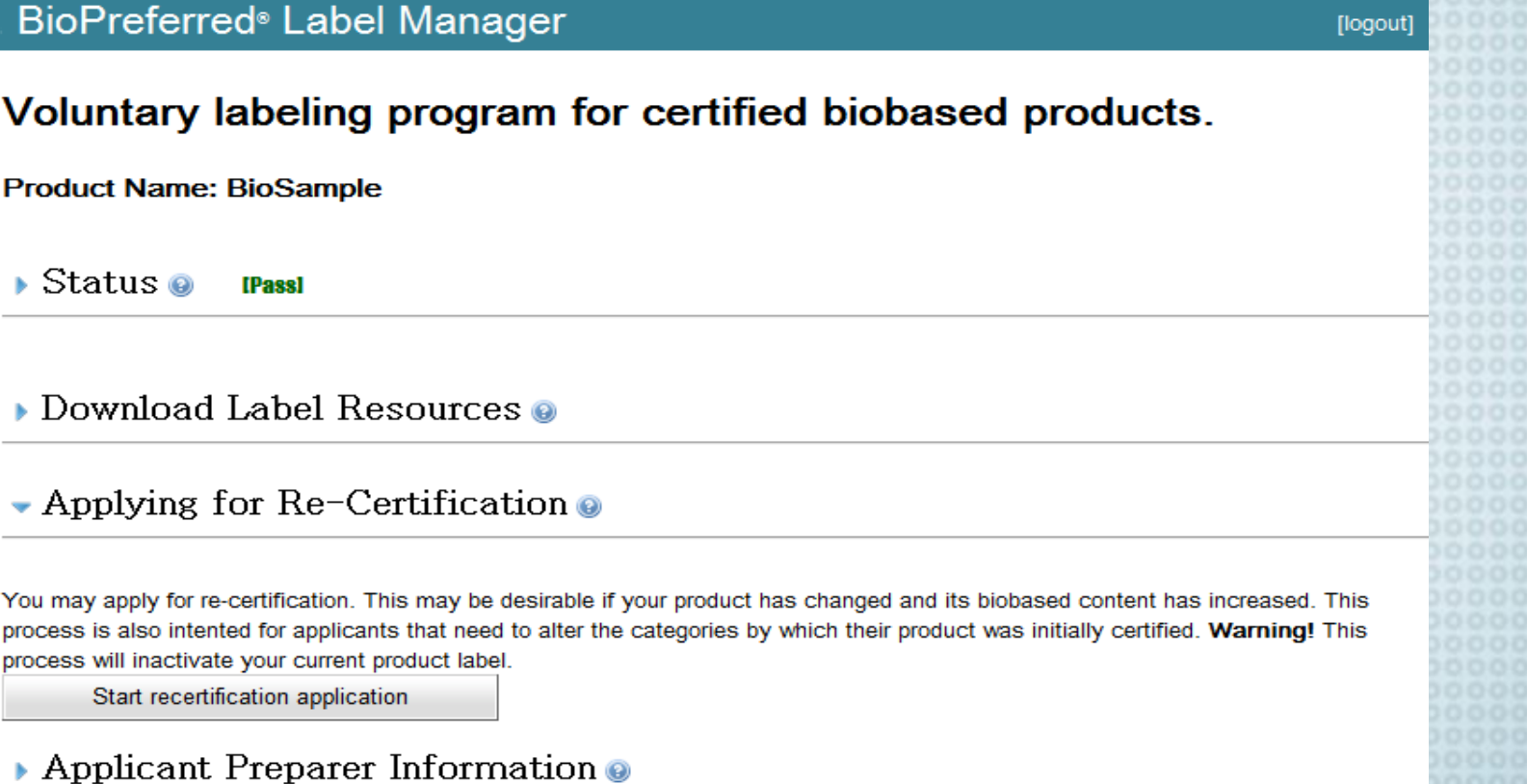

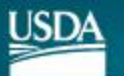

You may process is process v

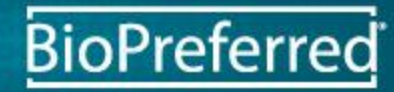

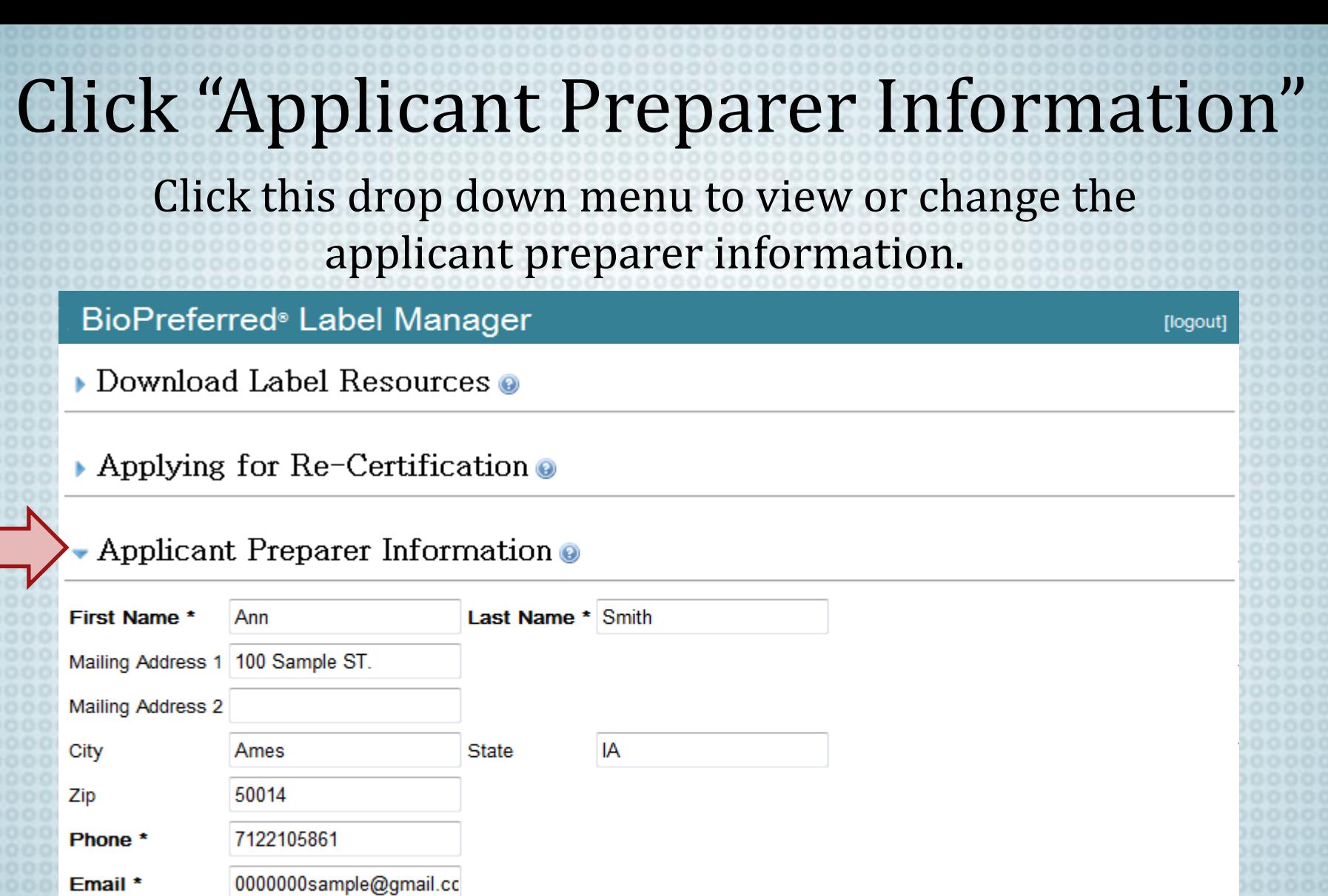

BioPreferred

**Commit Changes** 

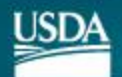

### Click "Waiver Information"

### Click this drop down menu to view the waiver information.

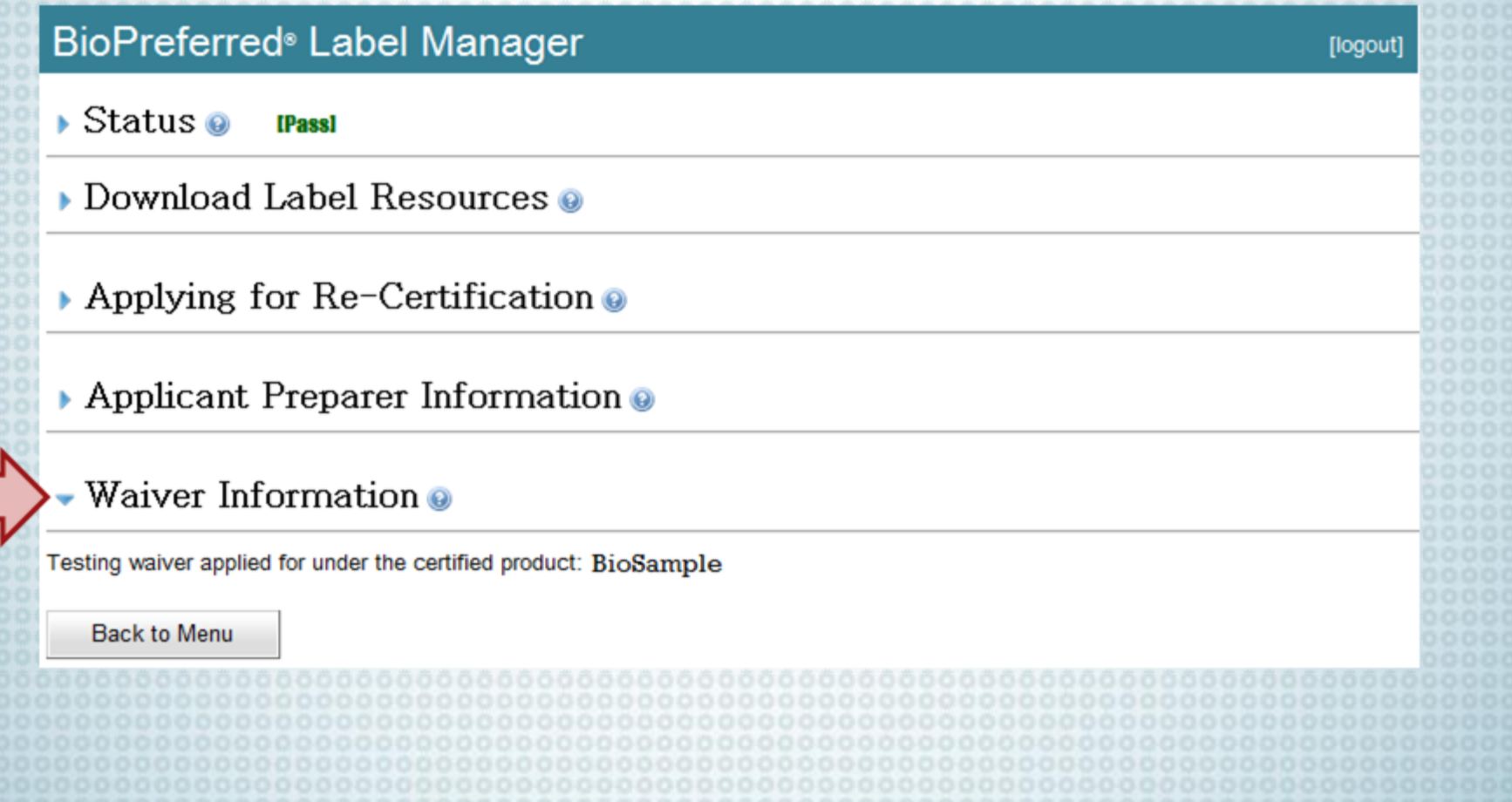

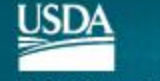

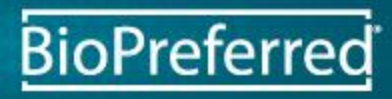